# **Dell UltraSharp UP2716DA คู่มือผู้ใช้**

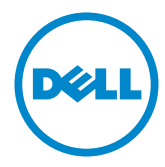

**แบบจำ�ลอง:UP2716DA รุ่นระเบียบข้อบังคับ: UP2716Dt**

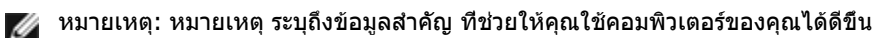

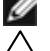

**ข้อควรระวัง: ข้อควรระวัง ระบุถึงความเสียหายที่อาจเกิดขึ้นต่อฮาร์ดแวร์ หรือการสูญ เสียข้อมูล ถ้าไม่ปฏิบัติตามขั้นตอน**

**คำ�เตือน: คำ�เตือน ระบุถึงโอกาสที่จะเกิดความเสียหายต่อทรัพย์สิน การบาดเจ็บต่อ ร่างกาย หรือถึงขั้นเสียชีวิต**

**Copyright © 2020 Dell Inc. สงวนลิขสิทธิ์ ผลิตภัณฑ์นี้ได้รับการปกป้องโดยกฎหมายด้าน ทรัพย์สินทางปัญญาและลิขสิทธิ์ของสหรัฐฯ และนานาชาติ Dell™ และโลโก้ Dell logo เป็นเครื่องหมายการค้าของ Dell Inc. ในสหรัฐฯ และ/หรือใน เขตอำ�นาจศาลอื่นๆ เครื่องหมายการค้าและชื่ออื่นๆ ทั้งหมดที่แสดงในเอกสารฉบับนี้อาจเป็น เครื่องหมายการค้าของบริษัทที่เกี่ยวข้อง**

# **สารบัญ**

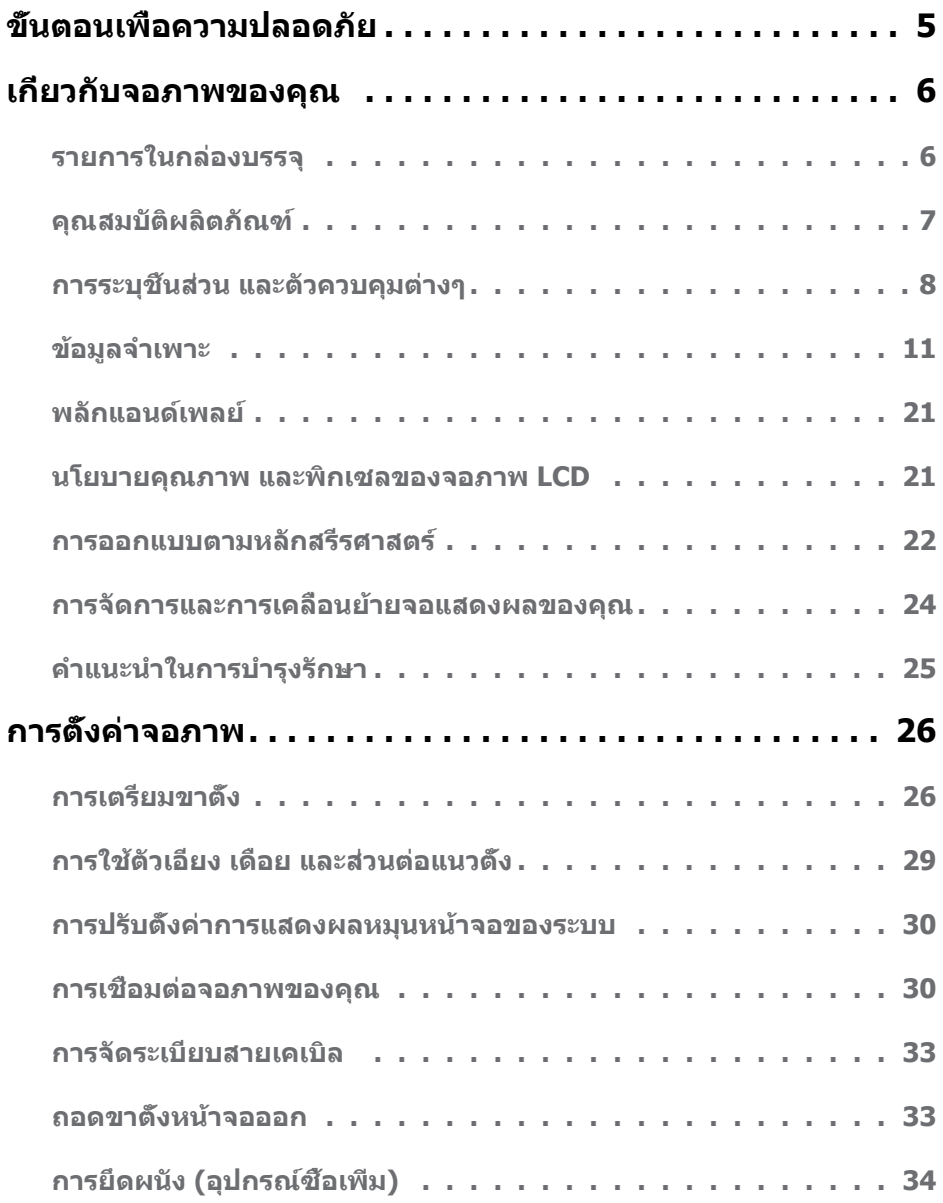

 $\int$ DELL

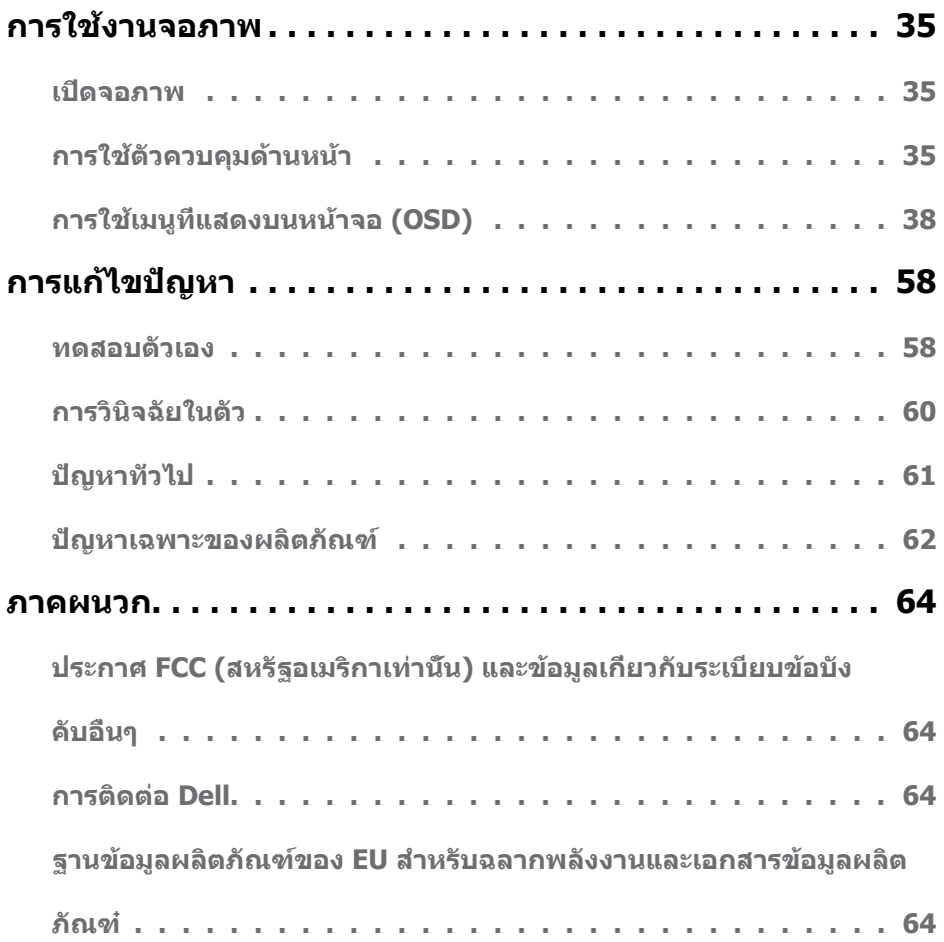

 $(PELL)$ 

# <span id="page-4-1"></span><span id="page-4-0"></span>**ขั้นตอนเพื่อความปลอดภัย**

 **คำ�เตือน: การใช้ตัวควบคุม การปรับแต่ง หรือกระบวนการอื่นๆ นอกเหนือจากที่ระบุใน เอกสารฉบับนี้ อาจเป็นผลให้เกิดไฟฟ้าช็อต อันตรายจากไฟฟ้า และ/หรืออันตรายทาง กล**

ี่ สำหรับข้อมูลคำแนะนำเรื่องความปลอดภัยดูที่ ข้อมูลเรื่องความปลอดภัย สิ่งแวดล้อมและข้อบังคับ์

**ขั้นตอนเพื่อความปลอดภัย | 5**

DELL

### <span id="page-5-0"></span>**รายการในกล่องบรรจุ**

จอภาพของคุณส่งมอบมาพร้อมกับองค์ประกอบต่างๆ ดังแสดงด้านล่าง ตรวจดูให้แน่ใจว่าคุณได้รับชิ้น ส่วนทั้งหมดครบถ้วน และ [ติดต่อ Dell](#page-63-1) ถ้ามีรายการใดๆ หายไป

**หมายเหตุ:** บางรายการอาจเป็นอุปกรณ์ซื้อเพิ่ม และไม่ได้ส่งมอบมาพร้อมกับจอภาพของคุณ คุณสมบัติหรือสื่อบางชนิด อาจไม่มีในบางประเทศ

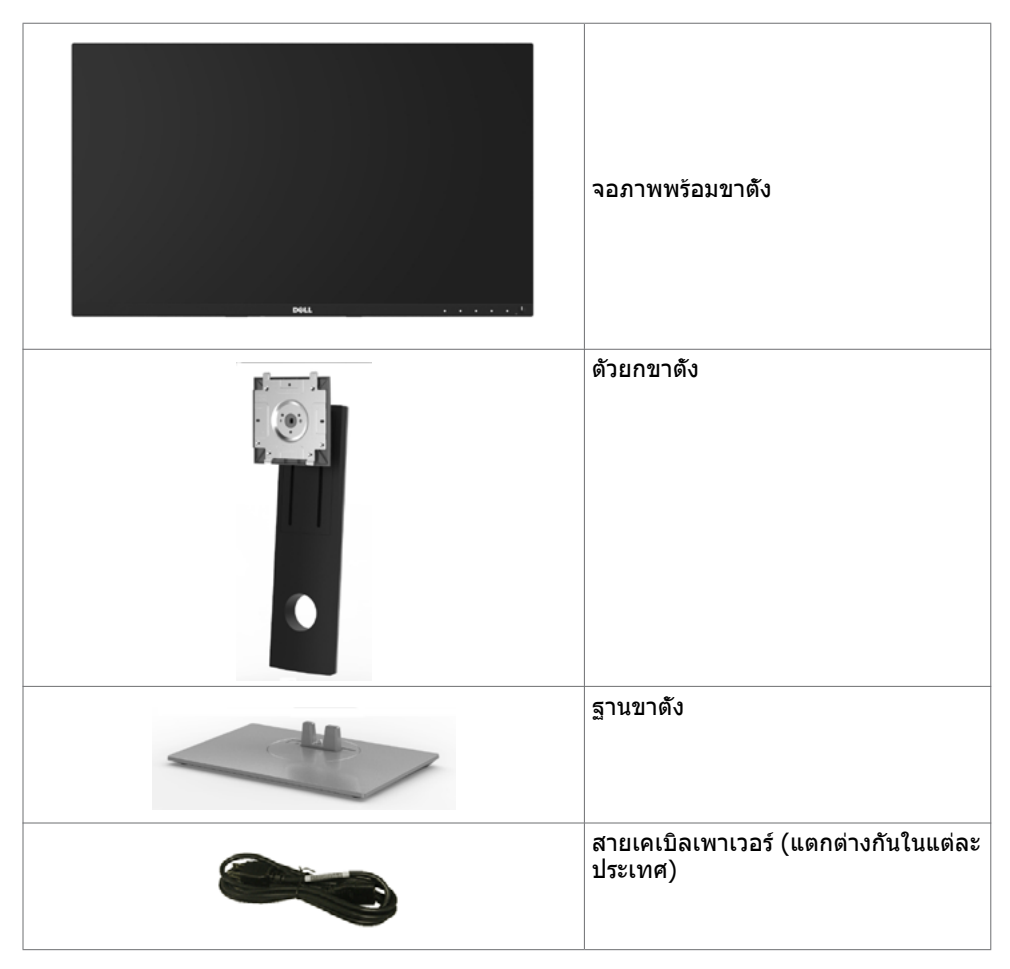

**D**&LI

<span id="page-6-0"></span>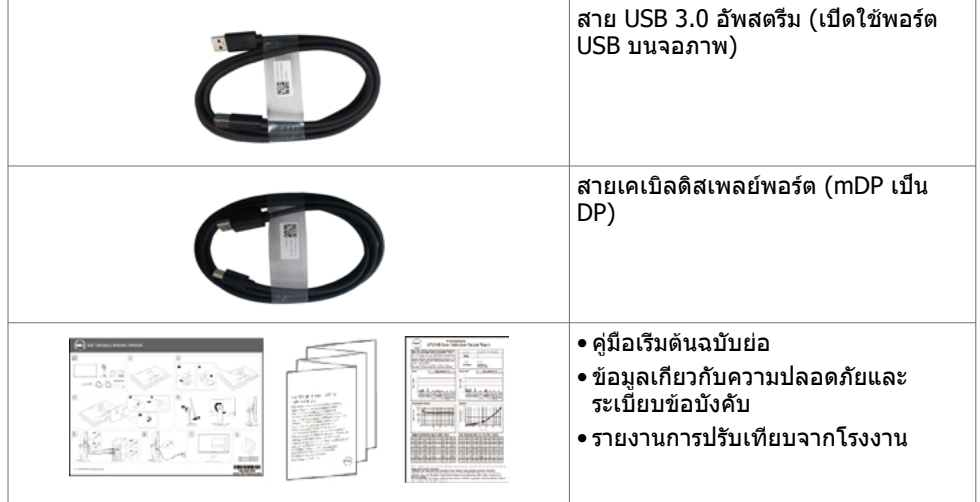

### **คุณสมบัติผลิตภัณฑ์**

จอภาพ **Dell UltraSharp UP2716DA** เป็นจอภาพผลึกคริสตัลเหลว (LCD) แบบแอกทีฟแมทริกซ์ ที่ใช้ทรานซิสเตอร์แบบฟิล์มบาง (TFT) และไฟพื้นหลัง LED จอภาพมีคุณสมบัติดังต่อไปนี้:

- พื้นที่การแสดงผลที่สามารถรับชมได้ 68.47 ซม. (27 นิ้ว) (วัดในแนวทแยง) ความละเอียด 2560 x 1440 พร้อมด้วยการสนับสนุนการแสดงผลที่ความละเอียดต่ำ กว่าแบบเต็มหน้าจอ
- ความสามารถในการปรับเอียง หมุนรอบ และยืดแนวตั้ง
- ขาตั้งที่สามารถถอดได้ และรูยึดที่ตรงตามมาตรฐานสมาคมมาตรฐานวิดีโออิเล็กทรอนิกส์ (VESA) 100 มม. เพื่อเป็นทางเลือกหลายๆ วิธีในการยึดจอภาพให้เลือกใช้
- กรอบแบบบางพิเศษช่วยลดช่องว่างของกรอบในการใช้งานแบบหลายหน้าจอ ช่วยให้สามารถติด ตั้งได้อย่างง่ายดายเพื่อประสบการณ์การรับชมที่ยอดเยี่ยม
- การเชื่อมต่อดิจิตอลประสิทธิภาพสูงด้วย DP, mDP, HDMI, USB 3.0 ช่วยให้หน้าจอของคุณ พร้อบใช้งาบใบอบาคต
- High Dynamic Contrast อัตราส่วน (2,000,000:1)
- รองรับมาตรฐานอุตสาหกรรมหลักต่างๆ: 100% AdobeRGB, 100% sRGB, 100% REC709, 98% DCI-P3
- ความสามารถพลักแอนด์เพลย์ ถ้าระบบของคุณสนับสนุน์
- การปรับค่าหน้าจอ (OSD) บนหน้าจอเพื่อการตั้งค่าและปรับค่าหน้าจอได้อย่างง่ายดาย
- สล็อตล็อคเพื่อความปลอดภัย
- ความสามารถในการจัดการสินทรัพย์
- คุณสมบัติตรงตามข้อกำ หนด RoHS
- จอภาพปลอด BFR/PVC (ไม่รวมสายเคเบิล)
- จอแสดงผลที่ได้รับการรับรอง TCO
- กระจกไร้สารหนู และหน้าจอไร้สารปรอท
- ≤ 0.3 W ในโหมดสแตนด์บาย
- มาตรวัดนี้ แสดงระดับพลังงานที่จอภาพใช้แบบเรียลไทม์

**D**&LI

# <span id="page-7-0"></span>**การระบุชิ้นส่วน และตัวควบคุมต่างๆ**

#### **มุมมองด้านหน้า**

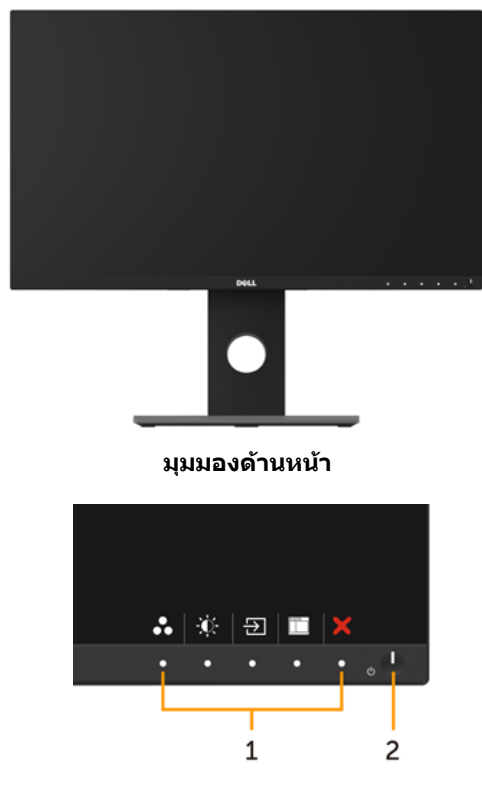

#### **ปุ่มควบคุมที่แผงด้านหน้า**

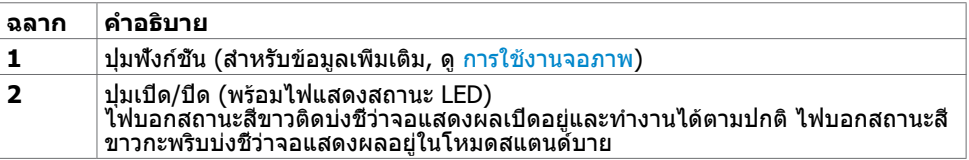

DELL

#### **มุมมองด้านหลัง**

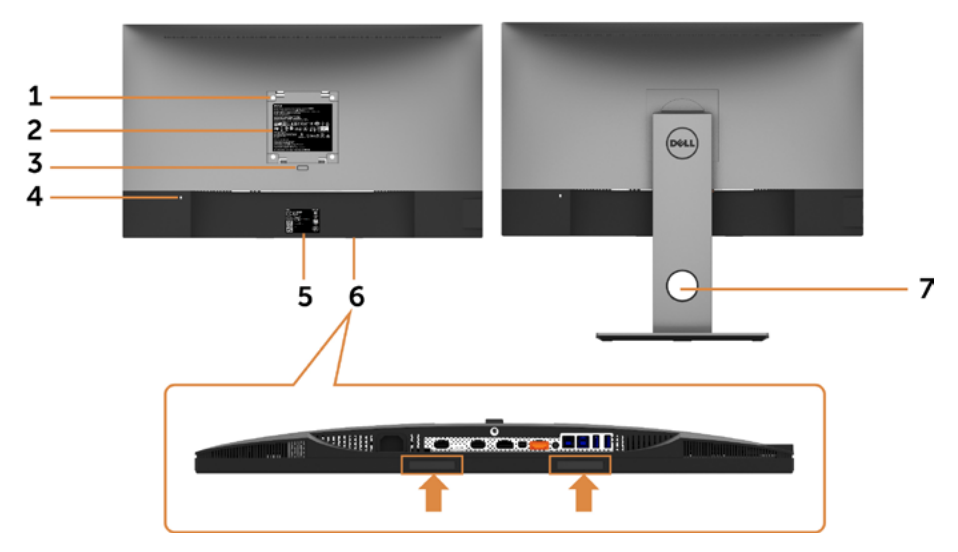

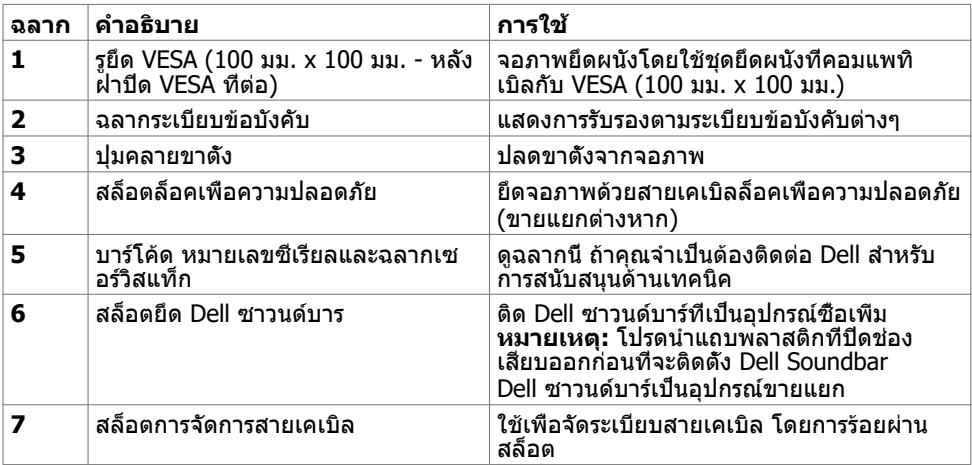

**เกี่ยวกับจอภาพของคุณ | 9**

#### **มุมมองด้านข้าง**

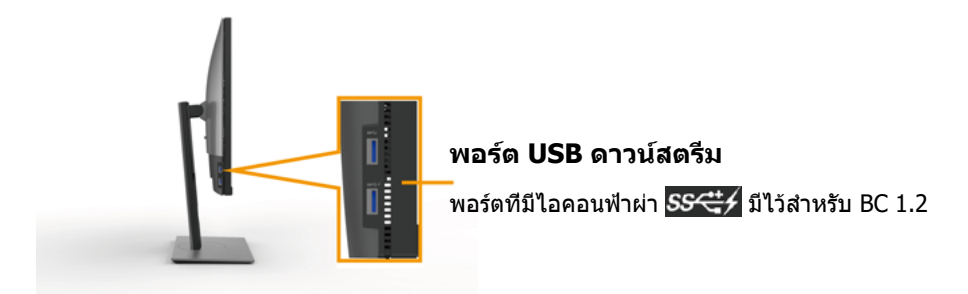

#### **มุมมองด้านล่าง**

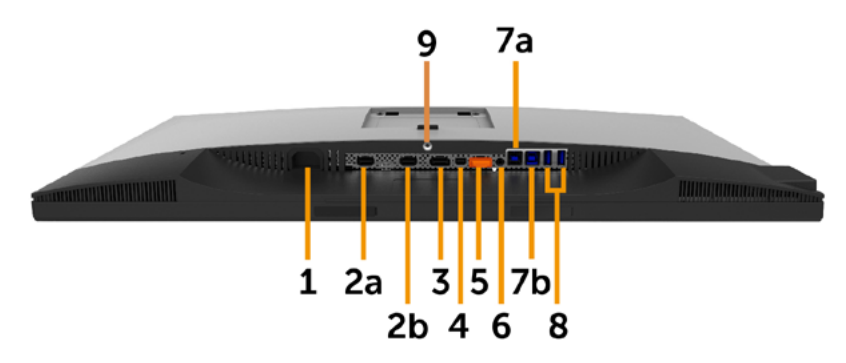

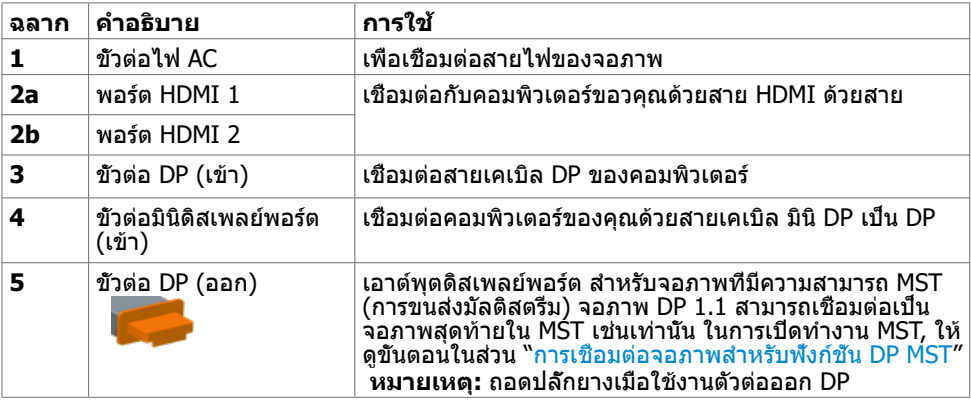

<span id="page-10-0"></span>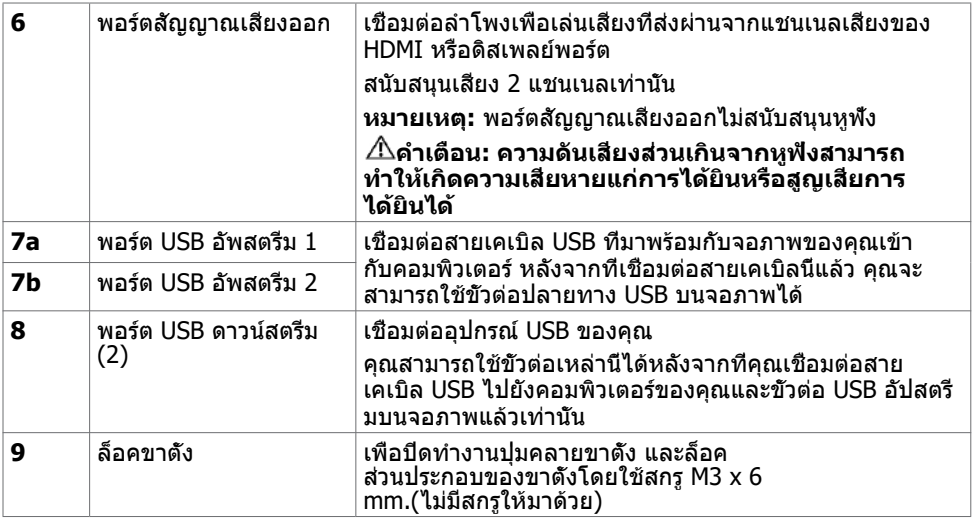

# <span id="page-10-1"></span>**ข้อมูลจำ�เพาะ**

### **หน้าจอ**

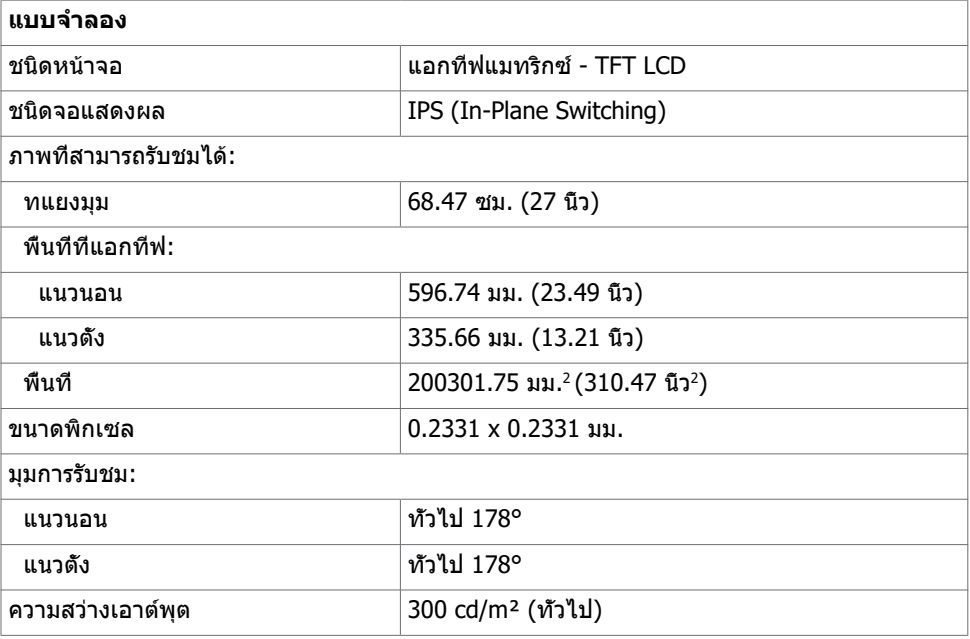

 $(\overline{DCL}$ 

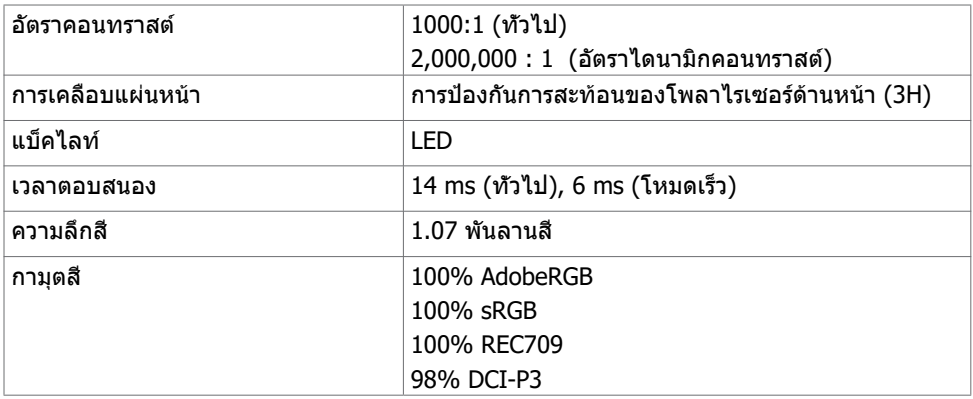

#### **ความละเอียด**

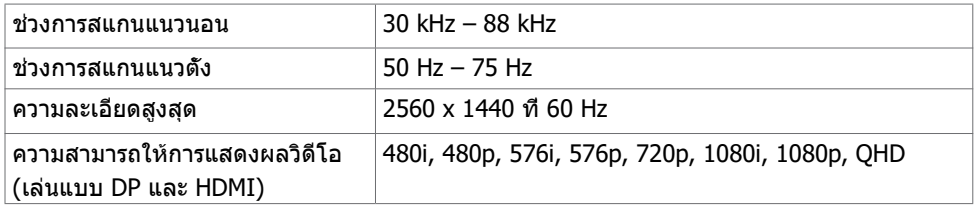

### **โหมดการแสดงผลพรีเซ็ต**

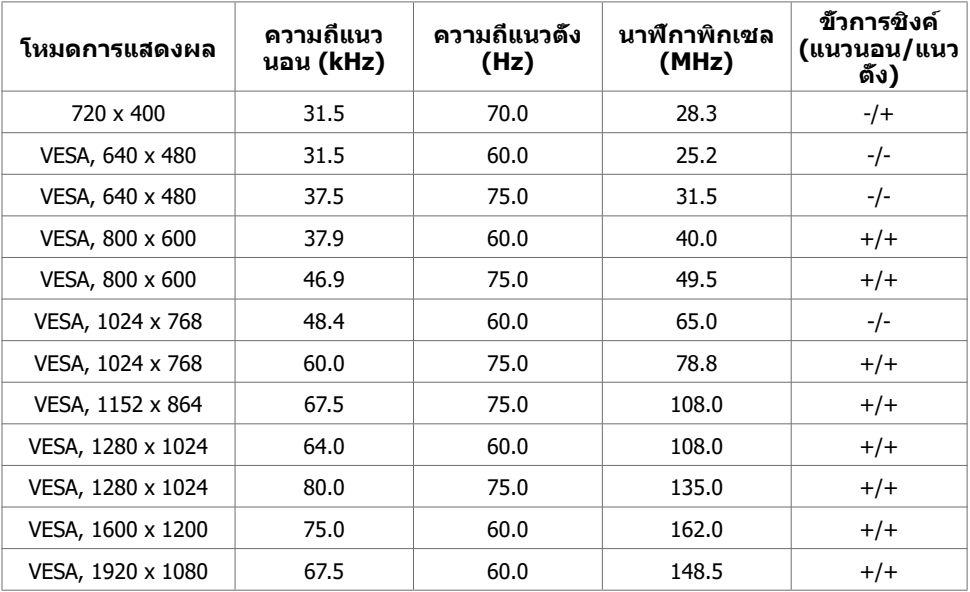

 $\int$ DELL

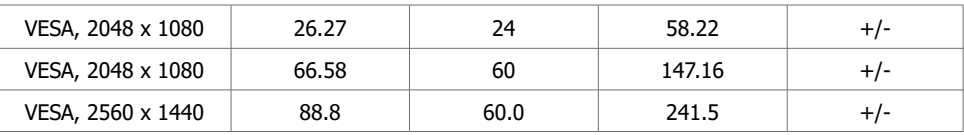

### **โหมด MST การส่งผ่านหลายกระแส (MST)**

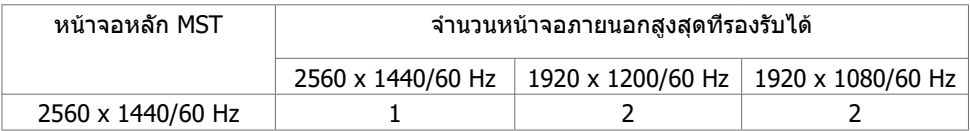

**หมายเหตุ:** ความละเอียดของจอภาพภายนอกสูงสุดสนับสนุนที่ 2560x1440 60Hz เท่านั้น

### **ไฟฟ้า**

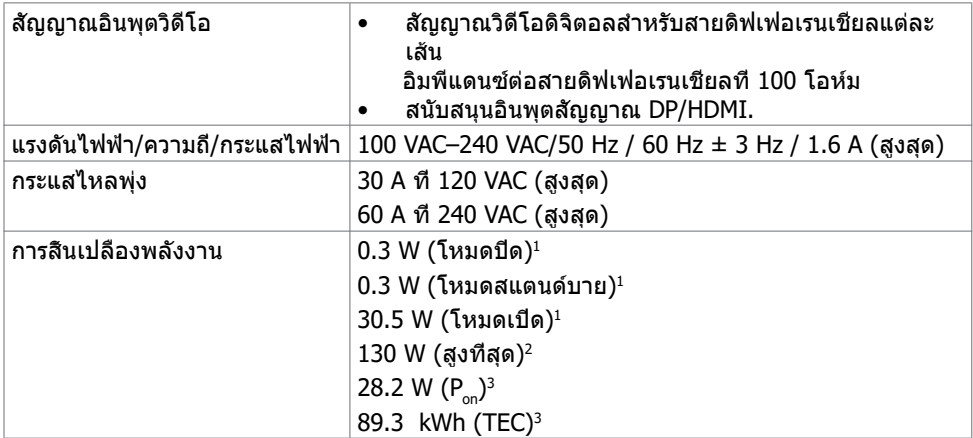

- **<sup>1</sup>** ตามที่กำ หนดไว้ในกฎระเบียบ EU 2019/2021 และ EU 2019/2013
- **<sup>2</sup>** การตั้งค่าความสว่างและความเปรียบต่างสูงสุดพร้อมการโหลดกำ ลังไฟสูงสุดบนพอร์ต USB ทั้งหมด
- <sup>3</sup> P. : การสึนเปลืองพลังงานในโหมดเปิดทำงานถูกวัดโดยการอ้างอิงวิธีการทดสอบมาตรฐาน Energy Star

 TEC: การสิ้นเปลืองพลังงานรวมในหน่วยกิโลวัตต์ชั่วโมง (kWh) ถูกวัดโดยการอ้างอิงวิธีการทดสอบ มาตรฐาน Energy Star

เอกสารนี้มีไว้สำ หรับให้ข้อมูลเท่านั้น และสะท้อนให้เห็นถึงผลการดำ เนินงานในห้องปฏิบัติการ ผลิตภัณฑ์ของคุณอาจมีความแตกต่างจากนี้ ขึ้นอย่กับซอฟต์แวร์ ส่วนประกอบ และอปกรณ์ต่อพ่วงที คุณสั่งซื้อ และไม่มีข้อผูกมัดในการอัปเดตข้อมูลดังกล่าว ดังนั้นลูกค้าไม่ควรพึ่งพาข้อมูลนี้อย่างเดียว

ในการตัดสินใจเกี่ยวกับความคลาดเคลื่อนทางไฟฟ้าหรืออื่น ๆ ไม่รับประกันความถูกต้องเที่ยงตรง หรือ ความสมบูรณ์ทั้งอย่างชัดแจ้ง หรือโดยนัย

### **คุณลักษณะทางกายภาพ**

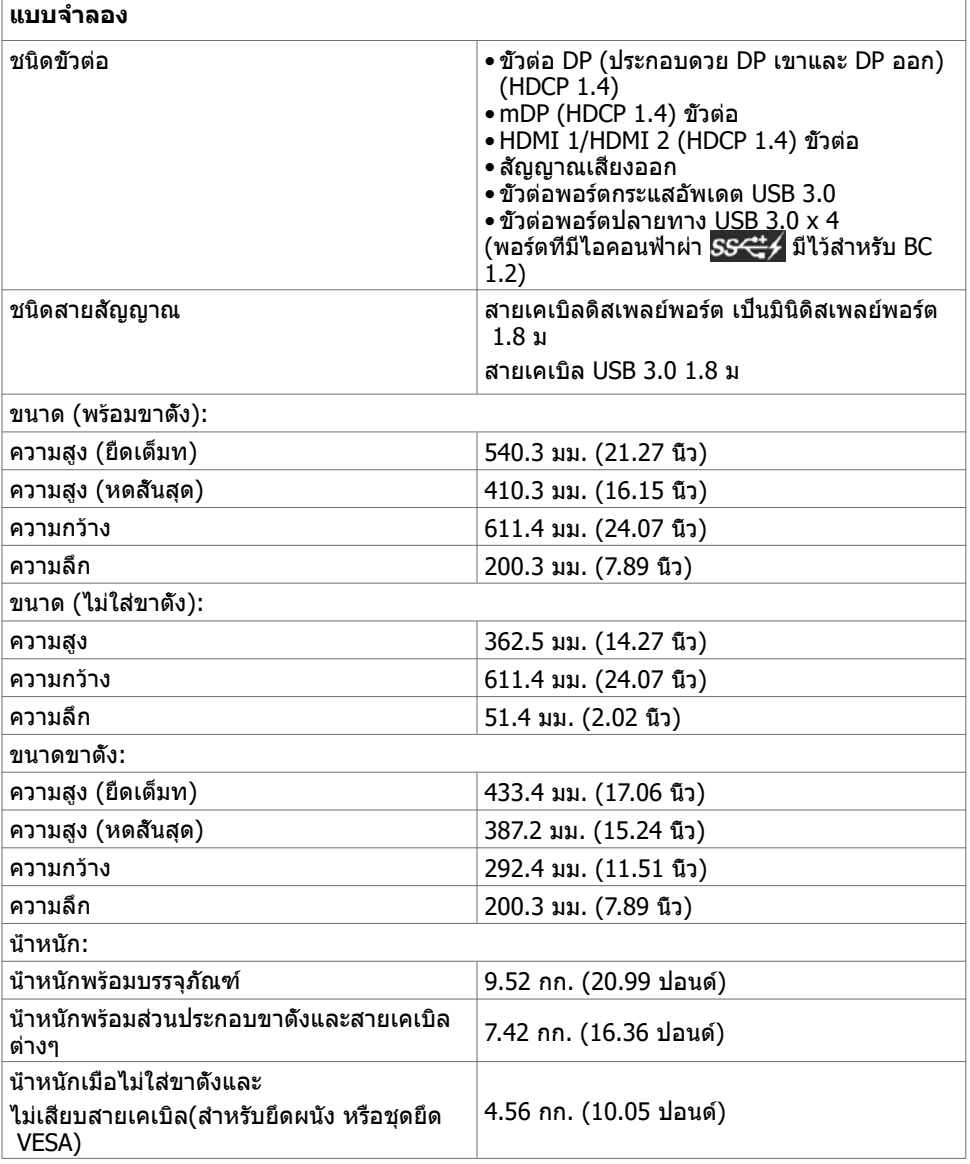

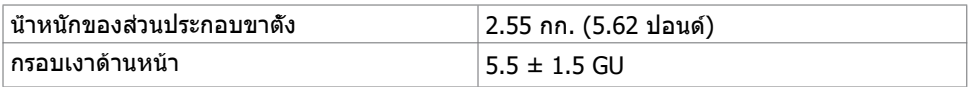

# **คุณลักษณะเกี่ยวกับสิ่งแวดล้อม**

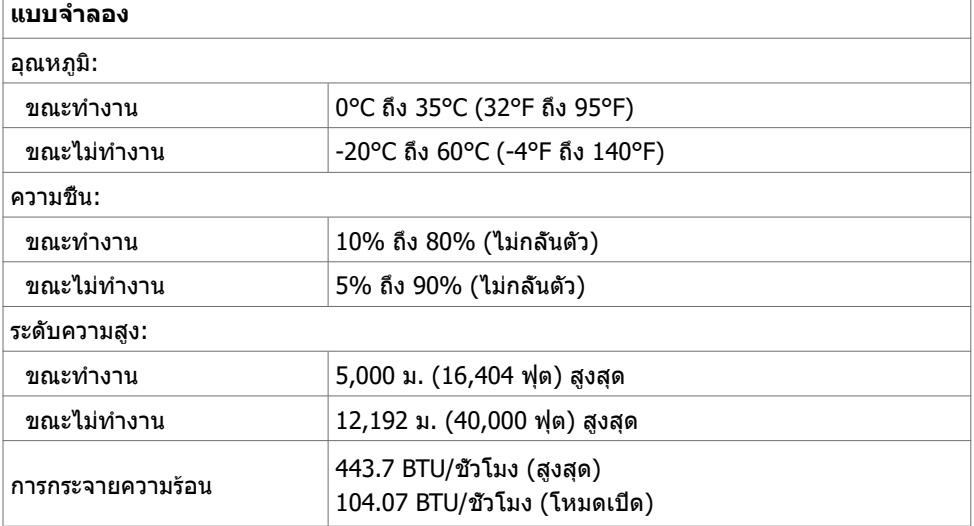

### **การกำ�หนดพิน**

#### **ขั้วต่อ DP (เข้า)**

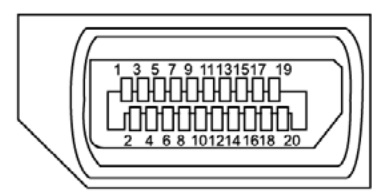

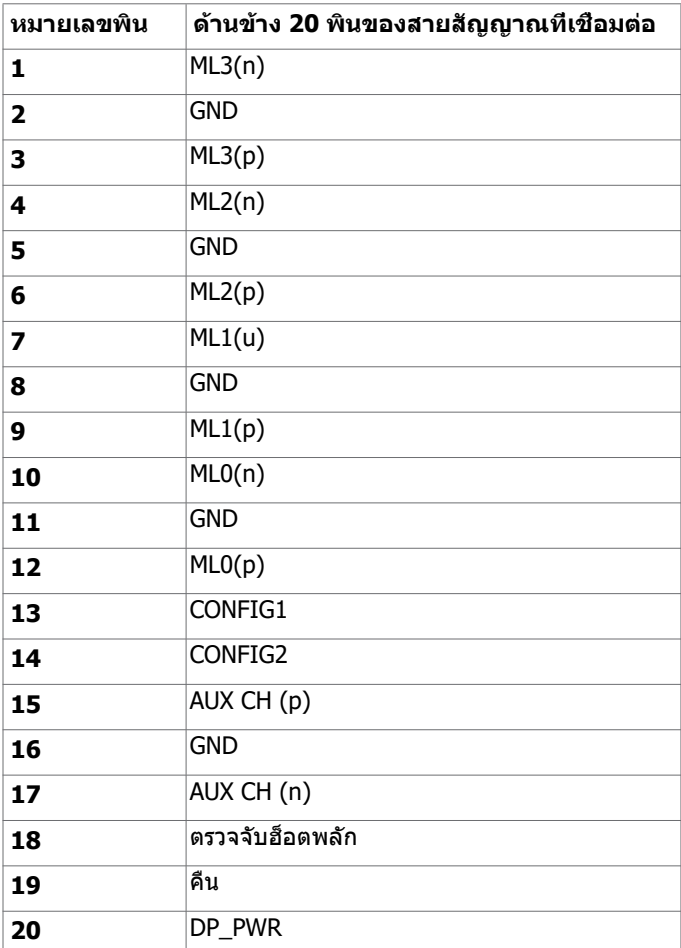

#### **ขั้วต่อ DP (ออก)**

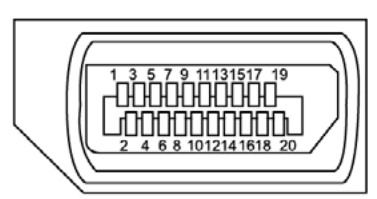

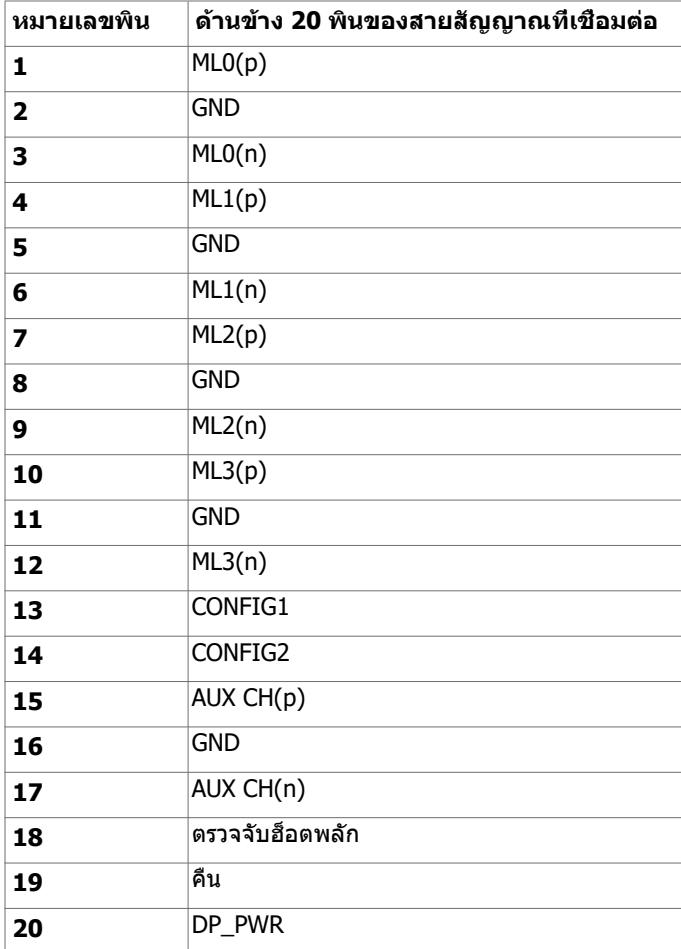

#### **ขั้วต่อมินิดิสเพลย์พอร์ต**

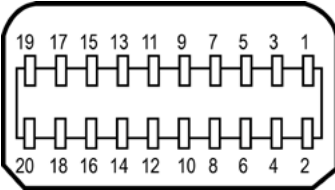

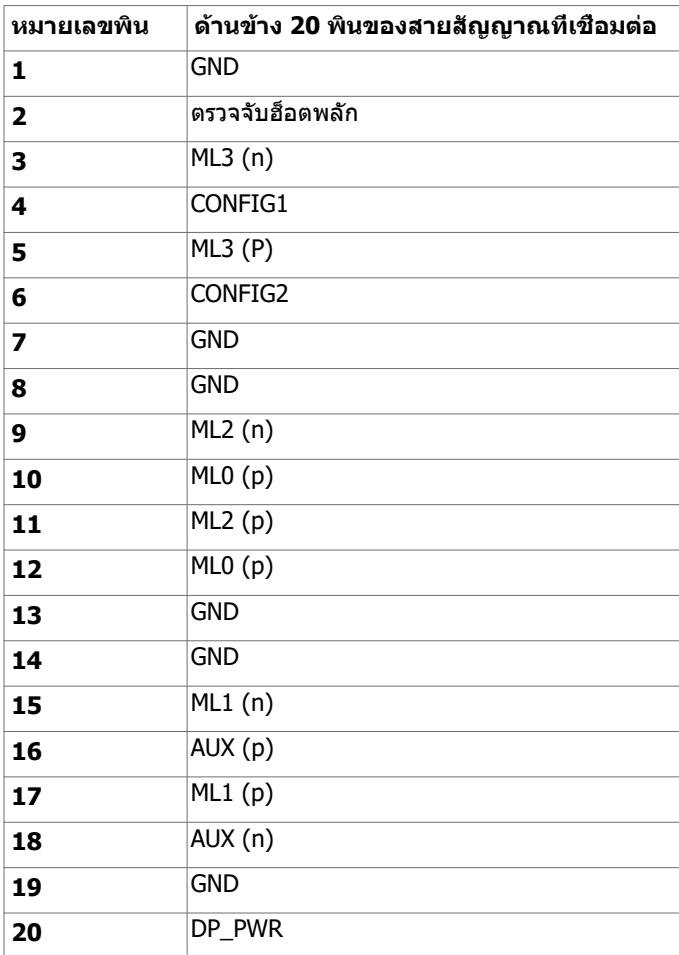

#### **ขั้วต่อ HDMI**

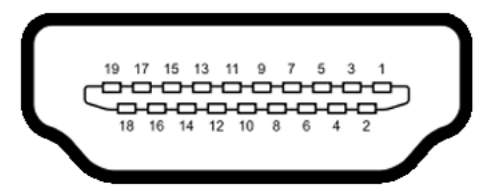

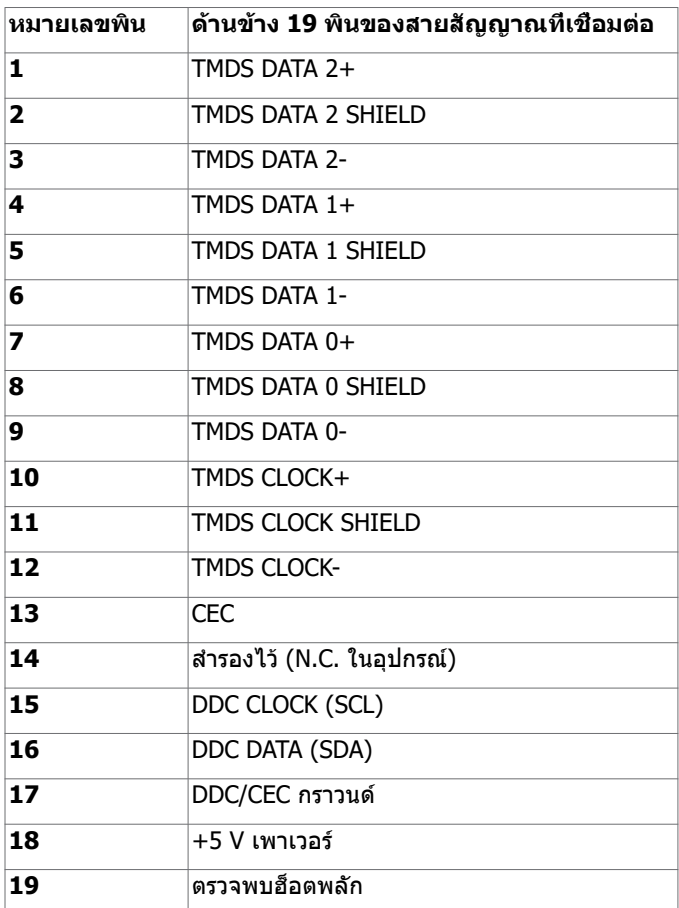

#### **อินเตอร์เฟซบัสอนุกรมสากล (USB)**

ี่ส่วนนี้ให้ข้อมูลเกี่ยวกับพอร์ต USB ที่มีบนจอภาพของคุณ

**ี ∕ี หมายเหตุ:** ไม่เกิน 2 แอมป์บนพอร์ตปลายทาง USB (พอร์ตที่มีไอคอนฟ้าผ่า <mark>⊂ู</mark>ร

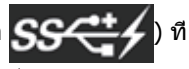

มีอุปกรณ์ที่ใช้กับ BC 1.2 ได้ และไม่เกิน 0.9 แอมป์บนพอร์ตปลายทาง USB อีก 3 พอร์ต

คอมพิวเตอร์ของคุณมีพอร์ต USB ต่อไปนี้:

- ต้นทาง 2 พอร์ต ด้านล่าง
- ปลายทาง 4 พอร์ต 2 จอที่ด้านซ้าย และ 2 ที่ด้านล่าง ี่=ี่<br>พอร์ตชาร์จพลังงาน - พอร์ตบนฝาหลัง (พอร์ตที่มีไอคอนฟ้าผ่า <mark>SSҼ่-∕)</mark> รองรับความสามารถ ในการชาร์จพลังงานเร็ว หากตัวเครื่องสามารถใช้กับBC 1.2 ได้

**หมายเหตุ:** พอร์ต USB ของจอภาพทำ งานเฉพาะเมื่อจอภาพเปิดอยู่ หรืออยู่ในโหมดสแตนด์บาย เท่านั้น ถ้าคุณปิดจอภาพจากนั้นเปิดขึ้นมาใหม่ อุปกรณ์ที่ต่ออยู่อาจใช้เวลาสองสามวินาทีในการก ลับมาทำ งานตามปกติ

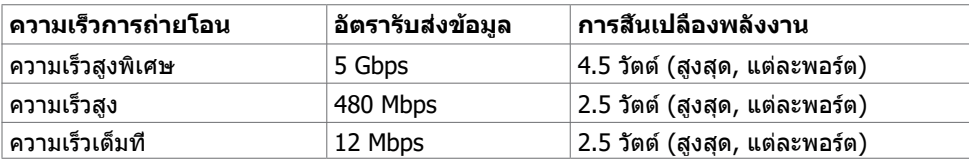

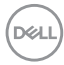

#### <span id="page-20-0"></span>**พอร์ต USB อัพสตรีม พอร์ต USB ดาวน์สตรีม**

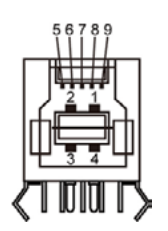

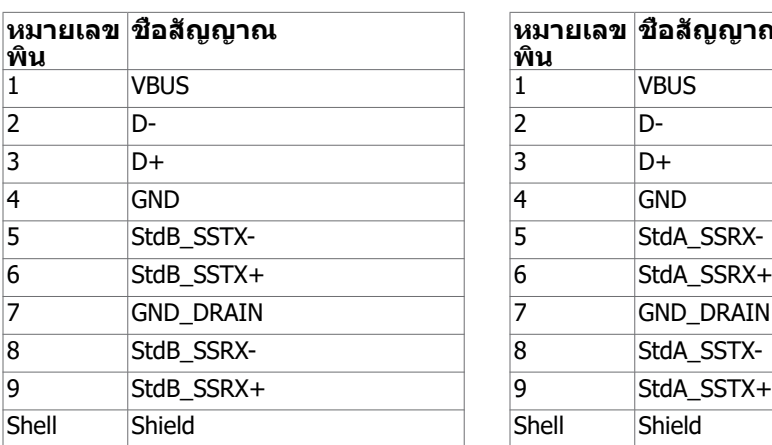

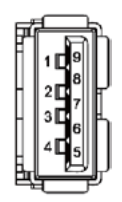

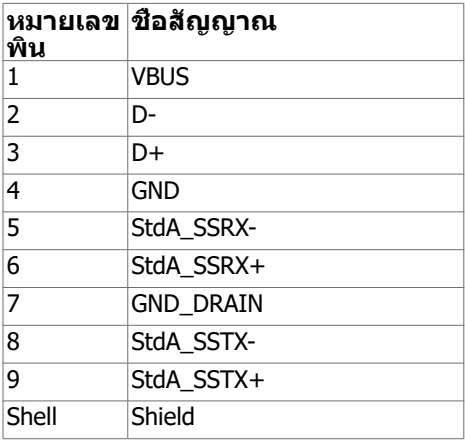

# **พลักแอนด์เพลย์**

คุณสามารถติดตั้งจอภาพในคอมพิวเตอร์ที่มีคุณสมบัติพลักแอนด์เพลย์ จอภาพจะให้ข้อมูลการระบุ จอแสดงผลแบบขยาย (EDID) แก่คอมพิวเตอร์โดยอัตโนมัติโดยใช้โปรโตคอลแชนเนลข้อมูลการ แสดงผล (DDC) เพื่อที่คอมพิวเตอร์สามารถกำ หนดค่าด้วยตัวเอง และปรับการตั้งค่าต่างๆ ของจอภาพ ได้อย่างเหมาะสมที่สุด การติดตั้งจอภาพส่วนใหญ่เป็นระบบอัตโนมัติ คุณสามารถเลือกภาษาต่างๆ ได้ตามที่ต้องการ สำ หรับข้อมูลเพิ่มเติมในการตั้งค่าจอภาพ เกี่ยวกับการเปลี่ยนแปลงการตั้งค่าของ จอภาพ ให้ดู [การใช้งานจอภาพ](#page-34-1)

# **นโยบายคุณภาพ และพิกเซลของจอภาพ LCD**

ระหว่างกระบวนการผลิตจอภาพ LCD, ไม่ใช่เรื่องผิดปกติที่จะมีหนึ่งหรือหลายพิกเซล ที่จะค้างอยู่ใน สถานะที่ไม่มีการเปลี่ยนแปลง พิกเซลเหล่านี้มองเห็นได้ยาก และไม่ส่งผลกระทบกับคุณภาพหรือ ้ความสามารถในการใช้งานจอแสดงผล สำหรับข้อมูลเพิ่มเติมเกี่ยวกับนโยบายคุณภาพและพิกเซลของ จอภาพ Dell, ให้ดู [dell.com/support/monitors](http://dell.com/support/monitors)

### <span id="page-21-0"></span>**การออกแบบตามหลัักสรีีรศาสตร์์**

#### $\bigwedge$  ข้อควรระวัง: การใช้แป้นพิมพ์ใม่ถูกต้องหรือเป็นเวลานานอาจส่งผลให้เกิดการบาดเจ็บ **ได้้**

#### $\bigwedge$  ข้อควรระวัง: การดูหน้าจอแสดงผลเป็นระยะเวลานานอาจทำให้ปวดตา

้ เพื่อความสะดวกสบายและประสิทธิภาพในการทำงาน ปภิบัติตามคำแนะนำต่อไปนี้เมื่อตั้งค่าและใช้ งานเวิร์กสเตชันคอมพิวเตอร์ของคุณ:

- จัดตำแหน่งคอมพิวเตอร์ของคุณเพื่อให้จอภาพและแป้นพิมพ์อยู่ตรงหน้าคุณขณะที่คุณทำงาน มี ้ ชั้นวางพิเศษที่จำหน่ายทั่วไปเพื่อช่วยให้คุณสามารถจัดตำแหน่งแป้นพิมพ์ได้อย่างถูกต้อง
- เพื่อลดความเสี่ยงของความเครียดของดวงตา และการเจ็บปวดที่ส่วนคอ/แขน/แผ่นหลัง/ไหล่ ีจากการใช้จอแสดงผลเป็นเวลานาน เราขอแนะนำให้คณ:
	- 1. กำหนดตำแหน่งหน้าจอให ้ห่างจากสายตาของคุณประมาณ 20 ถึง 28 นิว (50 70 ซม.) ้
	- ่ 2. กะพริบตาถี่ๆ เพื่อให้ความช่มชื้น หรือทำให้สายตาสดใสมีน้ำหล่อเลี้ยงขณะทำงานกับจอแส ดงผลของคุณ
	- ่ 3. หาเวลาพักเบรกปกติและบ่อยครั้งเป็นเวลา 20 นาทีทกๆ สองชั่วโมง
	- 4. ละสายตาจากจอแสดงผลของคุณ และเพ่งมองวัตถุทีอยู่ห่างออกไป 20 ฟุตอย่างน้อย 20 ่ วินาทีในระหว่างพักเบรก
	- 5. บิดยืดตัวเพือลดความตึงเครียดในส ่ วนคอ/แขน/แผ่นหลัง/ไหล่ในระหว่างการพักเบรก ่
- ตรวจสอบให้แน่ใจว่าหน้าจอแสดงผลอยู่ในระดับสายตาหรือต่ำกว่าเล็กน้อยเมื่อคุณนั่งอยู่หน้าจอ
- ปรับความเอียง ความเปรียบต่าง และการตังค่าความสว่างของจอแสดงผล ้
- ปรับแสงรอบข้างรอบตัวคุณ (เช่น ไฟเหนือศีรษะ โคมไฟตั้งโต๊ะ และผ้าม่านหรือม่ลี่บนหน้าต่าง ่ ใกล้เคียง) เพื่อลดแสงสะท้อนและแสงสะท้อนบนหน้าจอแสดงผล
- ใช้เก้าอี้ที่รองรับหลังส่วนล่างได้ดี
- วางแขนในแนวนอนโดยที่ข้อมือของคุณในตำแหน่งที่เป็นธรรมชาติและสะดวกสบายขณะใช้แป้น พิมพ์หรือเมาส์
- เว้บช่วงการทำงาบเพื่อพักมือเสบอใบขณะที่ใช้แป้นพิบพ์หรือเบาส์
- ปล่อยพักทั้งสองต้บแขบข้างอย่างเป็นธรรมชาติ
- ตรวจสอบให้แน่ใจว่าเท้าของคณวางราบกับพื้น
- เมื่อนั่ง ตรวจสอบให้แน่ใจว่าน้ำหนักของขาอย่ที่เท้า และไม่ได้อย่ในส่วนด้านหน้าของที่นั่ง ปรับ ้ ความสูงของเก้าอี้หรือใช้ที่วางเท้าหากจำเป็นเพื่อรักษาท่าทางที่เหมาะสม
- เปลี่ยนแปลงไปตามกิจกรรมการทำงานของคุณ พยายามจัดระเบียบงานของคุณเพื่อที่คุณจะได้ ้ไม่ต้องนั่งและทำงานเป็นเวลานาน พยายามยืนหรือลุกขึ้นแล้วเดินไปรอบๆ เป็นระยะ
- รักษาความสะอาดบริเวณใต้โต๊ะของคุณมิให้มีสิ่งกีดขวาง และสายเคเบิลหรือสายไฟที่อาจ ้รบกวนการนั่งที่สะดวกสบาย หรืออาจทำให้เกิดอันตรายจากการสะดุด

DELL

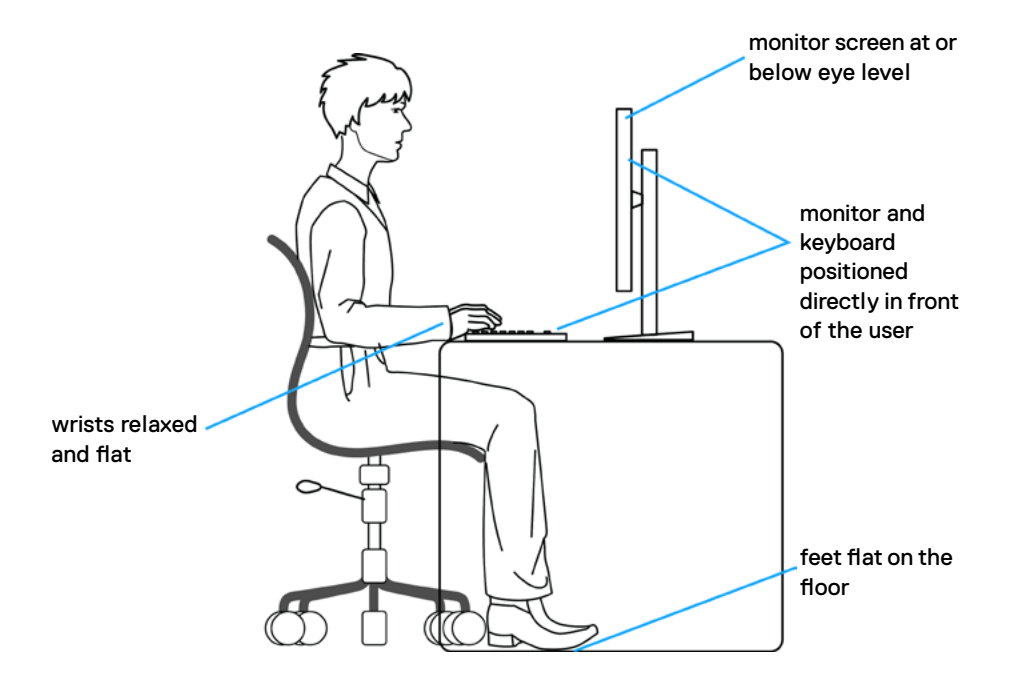

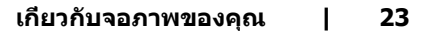

DELL

# <span id="page-23-0"></span>**การจััดการและการเคลื่่�อนย้า้ยจอแสดงผลของคุุณ**

้เพื่อให้แน่ใจว่าจอแสดงผลได้รับการจัดการอย่างปลอดภัยเมื่อยกหรือเคลื่อนย้าย ให้ปฏิบัติตามคำ ่ แนะนำที่ระบไว้ด้านล่าง:

- ก่อนที่จะเคลื่อนย้ายหรือยกจอแสดงผล ให้ปิดคอมพิวเตอร์และจอแสดงผล
- ถอดสายเคเบิลทังหมดออกจากจอแสดงผล ้
- ใส่จอแสดงผลไว้ในกล่องเดิมที่มีวัสดบรรจุภัณฑ์เดิม
- จับขอบด้านล่างและด้านข้างของจอแสดงผลให้แน่นโดยไม่ต้องใช้แรงกดมากเกินไปเมื่อยกหรือ ้เคลื่อนย้าย

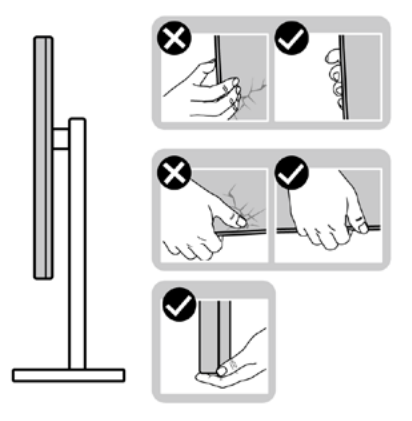

• เมื่อยกหรือเคลื่อนย้ายจอแสดงผล ให้แน่ใจว่าหน้าจอหันหน้าออกจากคุณ และอย่าใช้แรงกดบน พื้นที่แสดงผลเพื่อหลีกเลี่ยงรอยขีดข่วนหรือความเสียหาย

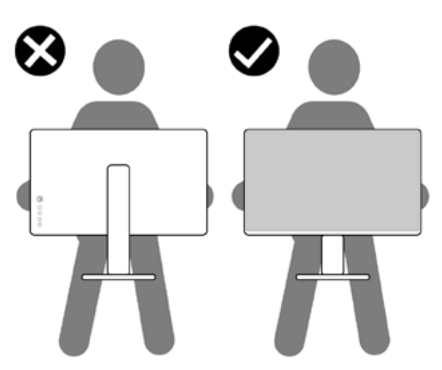

• เมื่อเคลื่อนย้ายจอแสดงผล ให้หลีกเลี่ยงการกระแทกหรือการสั่นสะเทือนอย่างฉับพลัน

**D**&LI

<span id="page-24-0"></span>• เมื่อยกหรือเคลื่อนย้ายจอแสดงผล อย่าพลิกจอแสดงผลกลับหัวลงขณะที่จับฐานขาตั้งหรือตัวยืน ้านี้ อาหาร การทำเช่นนี้อาจส่งผลให้จอแสดงผลเสียหายหรือทำให้ผู้ถือเกิดการบาดเจ็บได้

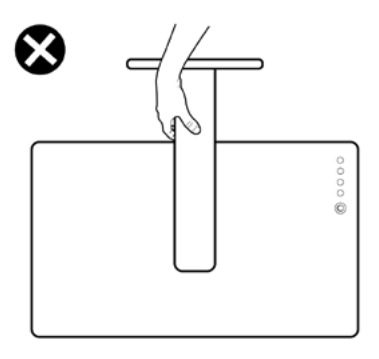

### **คำ�แนะนำ�ในการบำ�รุงรักษา**

#### **การทำ�ความสะอาดจอภาพของคุณ**

- **คำ�เตือน: ก่อนที่จะทำ�ความสะอาดจอภาพ ให้ถอดปลั๊กไฟของจอภาพออกจากเต้าเสียบ ไฟฟ้าก่อน**
- $\overline{\wedge}$  ข้อควรระวัง: อ่านและทำตาม <u>[ขั้นตอนเพื่อความปลอดภัย](#page-4-1)</u> ก่อนที่จะทำความสะอาด  **จอภาพ**

ี่สำหรับหลักปฏิบัติที่ดีที่สุด ให้ปฏิบัติตามขั้นตอนในรายการด้านล่าง ในขณะที่แกะหีบห่อ ทำความ สะอาด หรือจัดการกับจอภาพของคุณ:

- ในการทำ ความสะอาดหน้าจอที่มีการป้องกันไฟฟ้าสถิต ให้ใช้ผ้านุ่มที่สะอาด ชุบน้ำ พอหมาดๆ เช็ดเบาๆ ถ้าเป็นไปได้ ให้ใช้กระดาษทำ ความสะอาดหน้าจอแบบพิเศษ หรือสารละลายที่เหมาะ สมสำ หรับสารเคลือบป้องกันไฟฟ้าสถิต อย่าใช้เบนซิน แอมโมเนีย สารทำ ความสะอาดที่มีฤทธิ์ กัดกร่อน หรืออากาศอัด
- ใช้ผ้าชุบน้ำ สะอาดที่อุ่นหมาดๆ เพื่อทำ ความสะอาดจอภาพ หลีกเลี่ยงการใช้ ผงซักฟอกทุกชนิด เนื่องจากผงซักฟอกจะทิ้งคราบไว้บนจอภาพ
- ถ้าคุณสังเกตเห็นผงสีขาวเมื่อคุณแกะกล่องจอภาพ ให้ใช้ผ้าเช็ดออก
- จัดการจอภาพด้วยความระมัดระวัง เนื่องจากจอภาพที่มีสีเข้มอาจเป็นรอย และแสดงเนื้อสีขาวให้ เห็นง่ายกว่าจอภาพที่มีสีอ่อน
- เพื่อรักษาคุณภาพของภาพบนจอภาพของคุณให้ดีที่สุด ให้ใช้สกรีนเซฟเวอร์ที่มีการเปลี่ยนแปลง ตลอดเวลา และปิดจอภาพเมื่อไม่ได้ใช้งาน

**เกี่ยวกับจอภาพของคุณ | 25**

**DEL** 

# <span id="page-25-0"></span>**การตั้งค่าจอภาพ**

# **การเตรียมขาตั้ง**

**หมายเหตุ:** ฐานขาตั้งไม่ได้ต่ออยู่ เมื่อจอภาพถูกส่งมอบจากโรงงาน

**หมายเหตุ:** กระบวนการด้านล่างนี้ใช้สำ หรับขาตั้งที่มาจากโรงงาน หากคุณซื้อขาตั้งอื่น ดูเอกสาร ที่ส่งมาพร้อมกับขาตั้งเพื่อติดตั้ง

**ข้อควรระวัง: วางจอภาพลงบนพื้นผิวที่ราบ สะอาด และอ่อนนุ่มเพื่อหลีกเลี่ยงการเกิด รอยขีดข่วนบนหน้าจอแสดงผล**

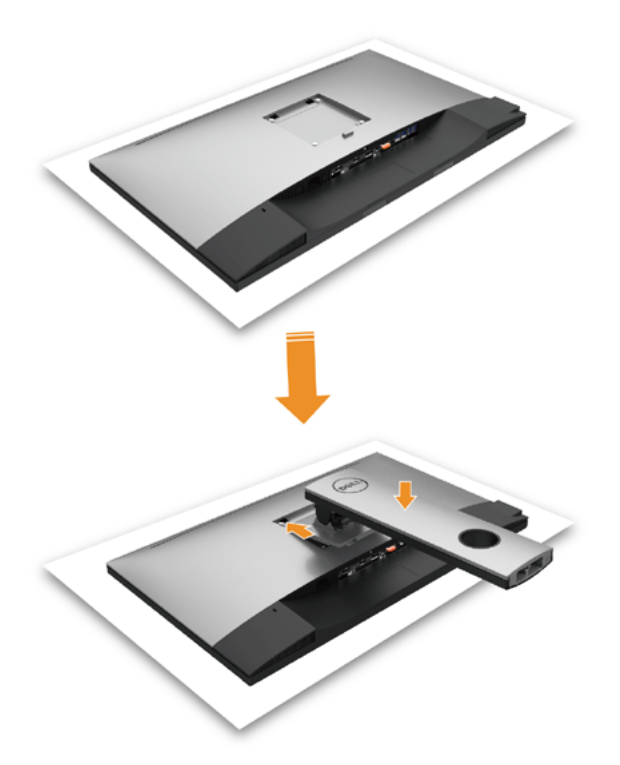

การต่อขาตั้งจอภาพ:

- ถอดฝาครอบป้องกันจอภาพออกและวางจอภาพโดยคว่าด้านหน้าจอลงบนฝาครอบ
- สอดแท็บสองชิ้นที่ส่วนบนของฐานวางตรงช่องบริเวณด้านหลังของจอภาพ
- กดขาตั้งจนกระทั่งเข้าตำ แหน่ง

**D**&LI

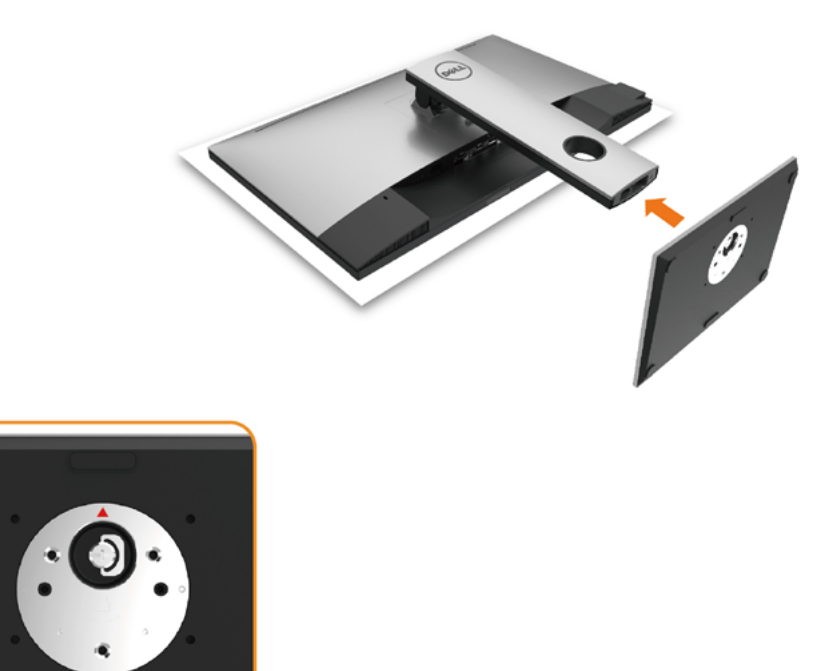

#### • จับฐานวางที่มีเครื่องหมาย ▲ ขึ้นด้านบน

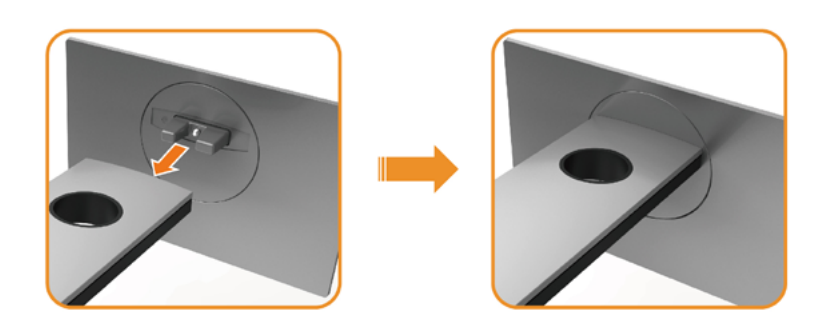

- จัดสลักที่ยื่นออกมาของฐานวางให้ตรงกับช่องของฐานจอ
- เสียบฐานวางเข้าไปในช่องของฐานจอให้สุด

DELL

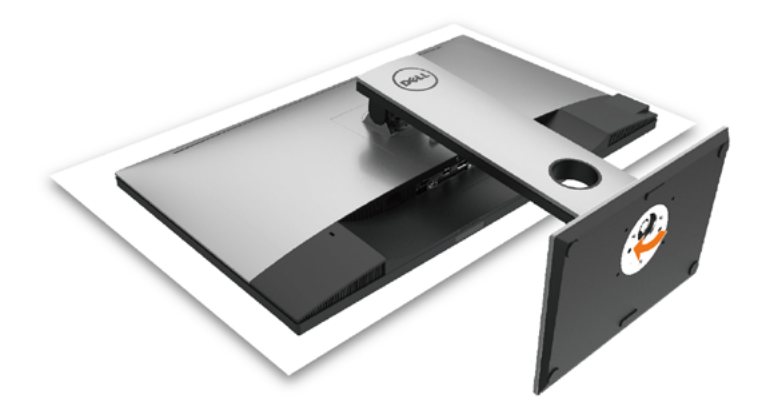

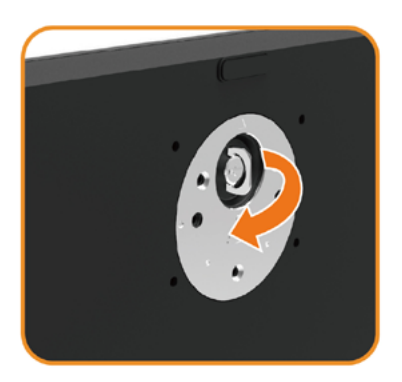

- ยกช่องขันสกรูขึ้นและขันสกรูไปตามแนวเข็ม นาฬิกา
- หลังจากขันสกรูแน่นแล้ว พับช่องขันสกรูให้เรียบ ลงไปในช่อง

**28 | การตั้งค่าจอภาพ**

# <span id="page-28-0"></span>**การใช้ตัวเอียง เดือย และส่วนต่อแนวตั้ง**

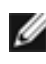

**ข้อควรระวัง:**ใช้สำหรับจอภาพที่มีขาดัง เมื่อซื้อขาดังอื่นๆ มา โปรดดูคู่มือการติดตั<sub>้</sub>งขาดังสำหรับ ขั้นตอนการติดตั้ง

### **ก้มเงย เดือย ส่วนต่อแนวตั้ง**

ในขณะที่ขาตั้งต่ออยู่กับจอภาพ คุณสามารถเอียงจอภาพไปเป็นมุมการรับชมที่สบายที่สุด

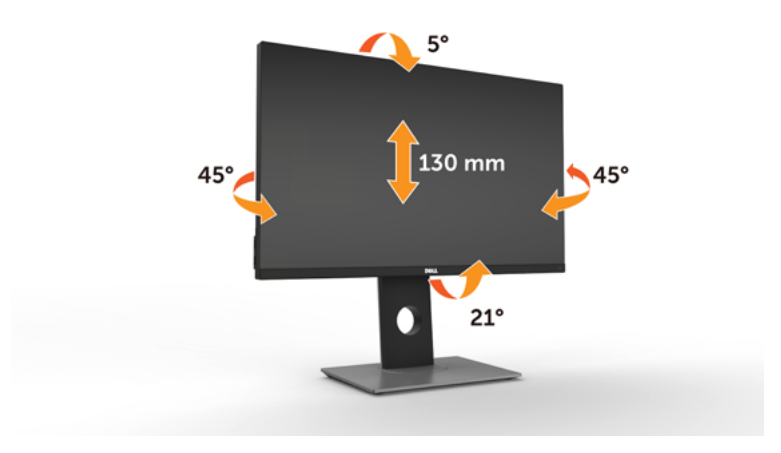

**ข้อควรระวัง:** ขาตั้งไม่ได้ต่ออยู่ขณะที่ขนส่งจากโรงงาน

#### <span id="page-28-1"></span>**การหมุนจอภาพ**

ก่อนจะหมุนจอภาพ ควรยืดจอภาพออกในแนวตั้งจนสุด และเอียงจนสุด เพื่อป้องกันไม่ให้กระทบกับ ขอบล่างของจอภาพ

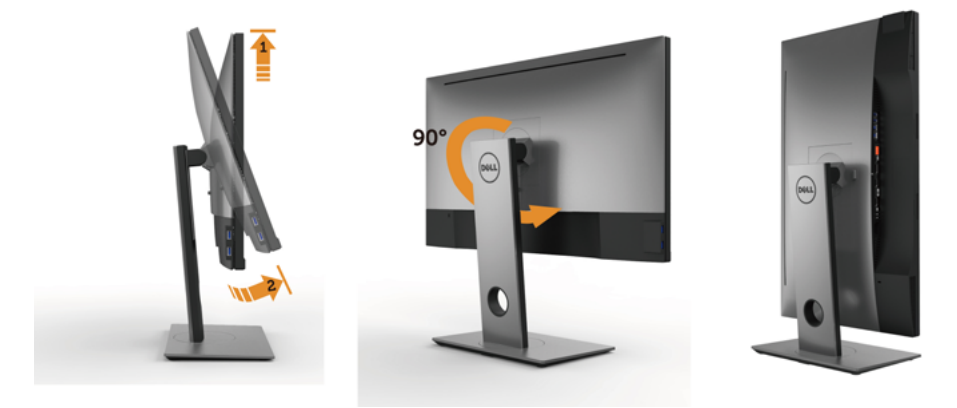

DELI

<span id="page-29-0"></span>ี **ใช้ ข้อควรระวัง: ในการใช้ฟังก์ชันหมนจอแสดงผล (มุมมองแนวนอน เทียบกับมุมมองแนวตั้ง) กับ** คอมพิวเตอร์ Dell คุณต้องมีไดรเวอร์กราฟิกที่อัพเดทแล้ว ซึ่งไม่ได้ให้มาพร้อมจอภาพ ในการ ดาวน์โหลดไดรเวอร์กราฟิก ให้ไปที่ www.[dell.com/support](http://www.dell.com/support) และดูในส่วนของ การดาวน์โหลด เพื่อหา ไดรเวอร์วิดีโอ ที่อัพเดทล่าสุด

**12 ข้อควรระวัง: เมื่อ**อย่ใน โหมดมมมองภาพแนวตั้ง คุณอาจพบปัญหาประสิทธิภาพในการทำงาน ลดลง ในแอบพลิเคชันที่เน้นการใช้ภาพกราฟิก (เกม 3 มิติ เป็นต้น)

### **การปรับตั้งค่าการแสดงผลหมุนหน้าจอของระบบ**

หลังจากที่คุณหมุนจอแสดงผลของคุณแล้ว คุณจำ เป็นต้องดำ เนินการตามขั้นตอนด้านล่างให้เสร็จ เพื่อปรับตั้งการแสดงผลหมุนหน้าจอของระบบ

ี **∤∕ี่ข้อควรระวัง:** ถ้าคุณกำลังใช้จอแสดงผลกับคอมพิวเตอร์ที่ไม่ใช่ของเดลล์ คุณจำเป็นต้องไปยัง เว็บไซต์ไดรเวอร์กราฟฟิก หรือเว็บไซต์ของผู้ผลิตคอมพิวเตอร์ของคุณ เพื่อดูข้อมูลเกี่ยวกับการ หมุนระบบปฏิบัติการของคุณ

การปรับตั้งค่าการแสดงผลหมุนหน้าจอ:

- **1** คลิกขวาที่เดสก์ท็อป และคลิก คุณสมบัติ
- **2** เลือกแท็บ Settings และคลิก Advanced
- **3** ถ้าคุณใช้กราฟิกการ์ด ATI ให้เลือกแท็บ การหมุนหน้าจอ และตั้งค่าการหมุนที่ต้องการ
- **4** ภ้าคุณใช้กราฟิกการ์ด nVidia ให้คลิกที่แท็บ nVidia ในคอลัมน์ซ้ายมือ เลือก NVRotate จากนั้นเลือกการหมุนที่ต้องการ
- **5** ถ้าคุณใช้กราฟิกการ์ด Intel ให้เลือกแท็บกราฟิก Intel® คลิกที่ คุณสมบัติกราฟิก เลือก แท็บ การหมุนหน้าจอ จากนั้นตั้งค่าการหมุนที่ต้องการ

**ี | ข้อควรระวัง:** ถ้าคุณไม่เห็นตัวเลือกการหมุน หรือระบบทำงานไม่ถูกต้อง ให้ไปที่ www[.dell.](http://www.dell.com/support) [com/support](http://www.dell.com/support) แล้วดาวน์โหลดไดรเวอร์ล่าสุด สำ หรับกราฟิกการ์ดของคุณ

### **การเชื่อมต่อจอภาพของคุณ**

#### **คำ�เตือน: คำ�เตือน: ก่อนที่คุณจะเริ่มกระบวนการใดๆ ในส่วนนี้ ให้ทำ�ตาม [ขั้นตอนเพื่อ](#page-4-1) [ความปลอดภัย](#page-4-1)**

ในการเชื่อมต่อจอภาพของคุณเข้ากับคอมพิวเตอร์:

- **1** ปิดเครื่องคอมพิวเตอร์
- **2** ต่อสาย mDP-DP/HDMI/USB จากจอภาพไปยังคอมพิวเตอร์ของคุณ(ยืดด้านแนวนอนและ เอียงจอภาพให้สุดเพื่อเชื่อมต่อสายต่างๆ อ่าน [การหมุนหน้าจอ](#page-28-1) $)$
- **3** เปิดหน้าจอ
- **4** เลือกแหล่งสัญญาณที่ถูกต้องที่เมนู OSD ของหน้าจอแล้วเปิดเครื่องคอมพิวเตอร์

**หมายเหตุ:** ค่าเริ่มต้น UP2716DA คือ DP 1.2. การ์ดกราฟิก DP 1.1 อาจไม่แสดงผลตามปกติ โปรดดูรายละเอียดการเปลี่ยนแปลงค่าเริ่มต้นได้ที่ "[ปัญหาของผลิตภัณฑ์บางรุ่น - ไม่มีภาพเพื่อ](#page-62-0) [ใช้การเชื่อมต่อ DC เข้ากับ PC](#page-62-0)"

#### **การเชื่อมต่อสายเคเบิลดิสเพลย์พอร์ต (หรือ มินิ DP)**

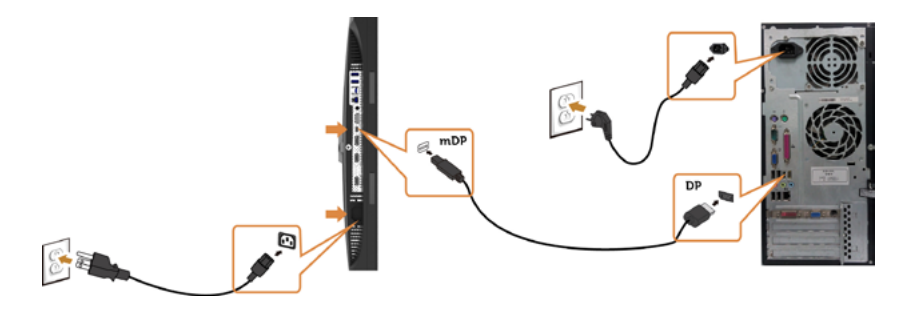

**หมายเหตุ:** ค่าเริ่มต้นคือพอร์ต DP เลือกแหล่งสัญญาณของหน้าจอให้สลับเป็น mDP

#### **การเชื่อมต่อสายเคเบิล HDMI(อุปกรณ์ซื้อเพิ่ม)**

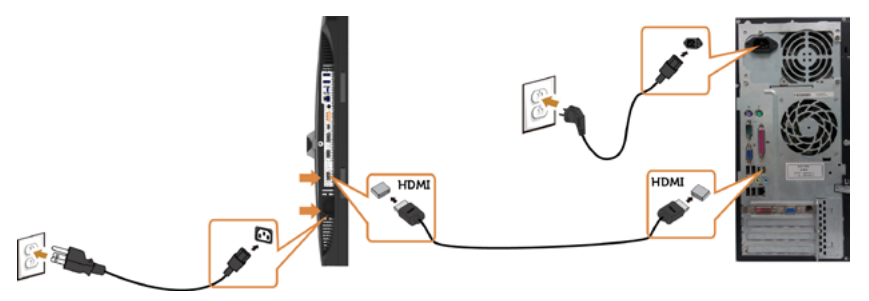

<span id="page-30-0"></span>**การเชื่อมต่อจอภาพสำ�หรับฟังก์ชั่น การขนส่ง DP มัลติ-สตรีม (MST)** 

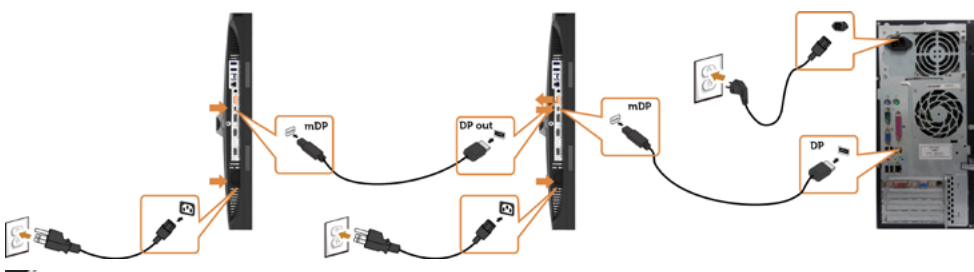

**หมายเหตุ:** สนับสนุนคุณสมบัติ DP MST เพื่อให ใช คุณสมบัตินี้ได กราฟฟ กการ ดของ PC ของคุณต องได รับการรับรองเป น DP1.2 พร อมตัวเลือก MST

**หมายเหตุ:** ถอดปลั๊กยางเมื่อใช้งานตัวต่อออก DP

#### **การเชื่อมต่อสายเคเบิล USB**

หลังจากที่เชื่อมต่อสายเคเบิล DP-mDP เรียบร้อยแล้ว ปฏิบัติตามขั้นตอนด้านล่าง เพื่อเชื่อมต่อสาย เคเบิล USB 3.0 เข้ากับคอมพิวเตอร์ และทำ การตั้งค่าจอภาพของคุณให้เสร็จ:

#### **1 a.เชื่อมต่อกับเครื่องคอมพิวเตอร์หนึ่งเครื่อง**

เชื่อมต่อพอร์ตปลายทาง USB 3.0 (สายเคเบิลที่ให้มา) เข้ากับพอร์ต USB 3.0 ที่เหมาะสมบน คอมพิวเตอร์ของคุณ

#### **b.เชื่อมต่อกับเครื่องคอมพิวเตอร์สองเครื่อง**

เชื่อมต่อพอร์ต USB อัพสตรีม 3.0 กับพอร์ต USB 3.0 ที่เหมาะสมบนเครื่องคอมพิวเตอร์ทั้งสอง

 เครื่อง จากนั้นใช้เมนู OSD เพื่อเลือกระหว่างแหล่ง USB อัพสตรีมทั้งสองและแหล่งสัญญาณขา เข้า ดูที่ [สวิตช์เลือก USB](#page-45-0)

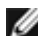

**หมายเหตุ:** เมื่อเชื่อมต่อเครื่องคอมพิวเตอร์ทั้งสองเครื่องเข้ากับจอภาพแล้ว คุณสามารถกำ หนด พอร์ต USB ดาวน์สตรีมของจอภาพสำ หรับคีย์บอร์ดและเมาส์ไปยังสัญญาณขาเข้าที่ต่างกันจาก เครื่องคอมพิวเตอร์ทั้งสองเครื่องได้ โดยเปลี่ยนการตั้งค่าการเลือก USB จากเมนู OSD (ดูราย [ละเอียดที่ การเลือก USB\)](#page-46-0)

- **2** เชื่อมต่ออุปกรณ์ต่อพ่วง USB 3.0 เข้ากับพอร์ตปลายทาง USB 3.0 บนจอภาพ
- **3** เสียบปลั๊กไฟสำ หรับคอมพิวเตอร์และจอภาพของคุณเข้ากับเต้าเสียบไฟฟ้าที่อยู่ใกล้เคียง

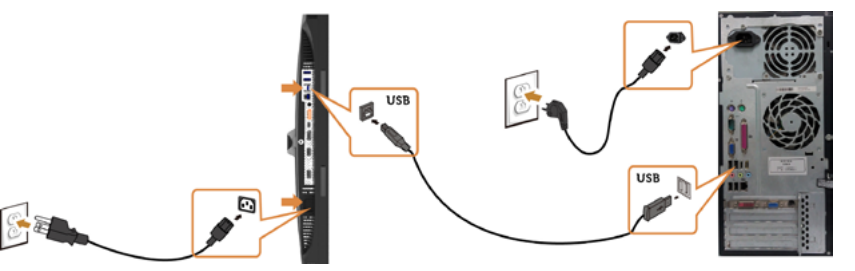

 **a.เชื่อมต่อกับเครื่องคอมพิวเตอร์หนึ่งเครื่อง**

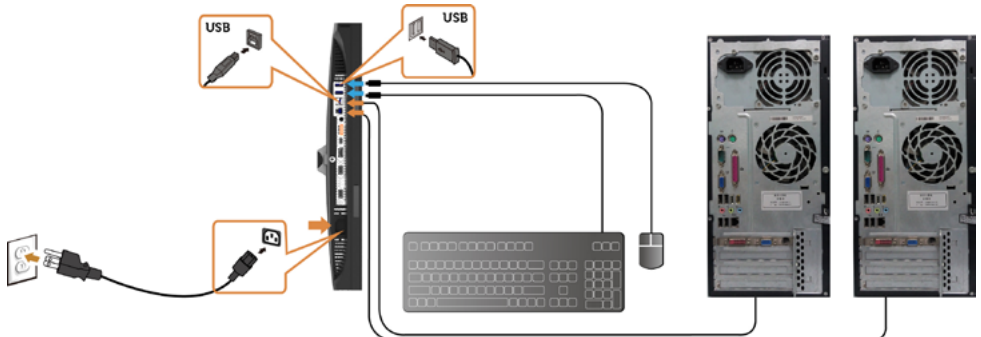

#### **b.เชื่อมต่อกับเครื่องคอมพิวเตอร์สองเครื่อง**

**4** เปิดเครื่องจอภาพและคอมพิวเตอร์ ถ้าจอภาพของคุณแสดงภาพขึ้นมา แสดงว่าการติดตั้งสมบรณ์ หากจอภาพไม่แสดงภาพใดๆ ให้ดู

#### [การแก้ไขปัญหา](#page-57-1)

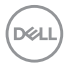

### <span id="page-32-0"></span>**การจัดระเบียบสายเคเบิล**

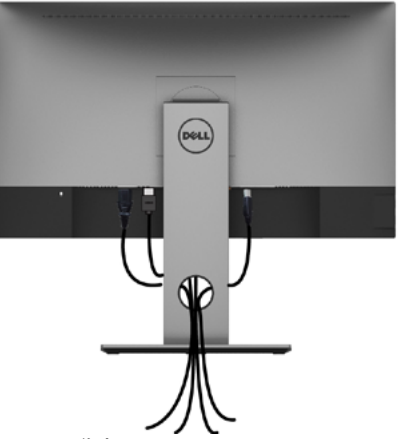

หลังจากที่ต่อสายเคเบิลที่จำ เป็นทั้งหมดไปยังจอภาพและคอมพิวเตอร์แล้ว (ดู การเชื่อมต่อจอภาพ สำ หรับการต่อสายเคเบิล) จัดระเบียบสายเคเบิลทั้งหมด ดังแสดงด้านบน

### **ถอดขาตั้งหน้าจอออก**

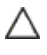

Ø

**ข้อควรระวัง: เพื่อป้องกันรอยขีดข่วนบนหน้าจอ LCD ขณะถอดขาตั้งออก จะต้องดู ให้แน่ใจว่าวางจอภาพไว้บนพื้นที่สะอาดดีแล้ว**

**หมายเหตุ:** กระบวนการด้านล่างนี้ใช้สำ หรับขาตั้งที่มาจากโรงงาน หากคุณซื้อขาตั้งอื่น ดู เอกสารที่ส่งมาพร้อมกับขาตั้งเพื่อติดตั้ง

ในการถอดขาตั้งออก:

- **1** วางหน้าจอบนผ้านุ่มหรือเบาะ
- **2** กดปุ่มคลายขาตั้งค้างไว
- **3** ยกขาตั้งขึ้น และนำ ออกจากจอภาพ

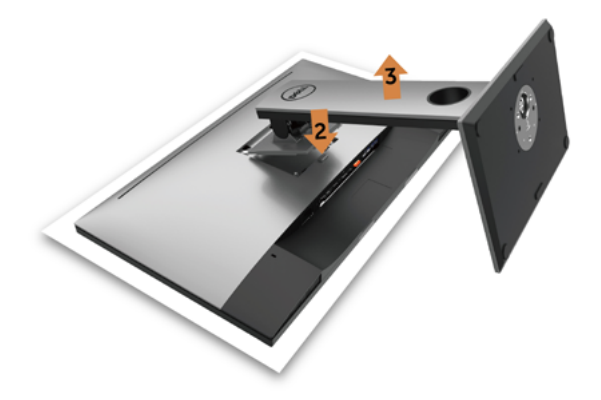

DØLI

# <span id="page-33-0"></span>**การยึดผนัง (อุปกรณ์ซื้อเพิ่ม)**

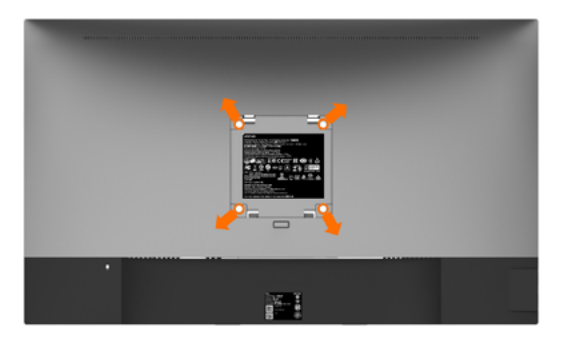

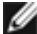

**หมายเหตุ:** ใช้สกรู M4 x 10 มม. เพื่อติดหน้อจอเข้ากับชุดอุปกรณ์ติดผนัง

ดูคำ แนะนำ ที่มากับชุดอุปกรณ์ติดผนังสำ หรับ VESA

- **1** วางจอภาพบนผ้านุ่ม หรือเบาะบนโต๊ะเรียบที่มั่นคง
- **2** ถอดขาตั้งออก
- **3** ใช้ไขควงสี่แฉกของฟิลิปป์เพื่อขันสกรูสี่ตัวที่ฝาพลาสติกที่ป้องกันออก
- **4** การติดแผ่นยึดจากชุดยึดผนัง‑เข้ากับจอภาพ
- **5** ยึดจอภาพบนผนังโดยทำ ตามขั้นตอนที่มาพร้อมกับชุดยึดฐาน

**หมายเหตุ:** สำ หรับใช้กับฉากแขวนกำ แพงในรายการ UL หรือ CSA หรือ GS ที่มีความสามารถรับ น้ำ หนักต่ำ สุด 4.56 kg เท่านั้น

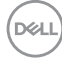

<span id="page-34-1"></span><span id="page-34-0"></span>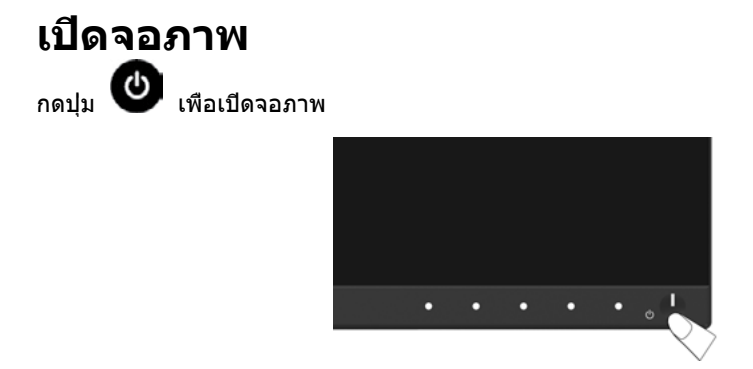

# **การใช้ตัวควบคุมด้านหน้า**

ใช้ปุ่มควบคุมที่ด้านหน้าของจอภาพ เพื่อปรับคุณลักษณะต่างๆ ของภาพที่กำ ลังแสดงอยู่ ในขณะที่คุณ ใช้ปุ่มเหล่านี้เพื่อปรับตัวควบคุม, OSD จะแสดงค่าตัวเลขของคุณลักษณะต่างๆ เมื่อมีการเปลี่ยนแปลง

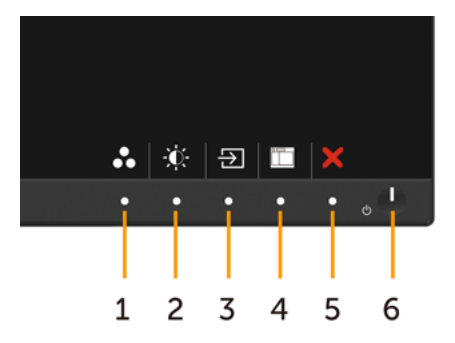

.<br>D&Ll

ตารางต่อไปนี้อธิบายปุ่มต่างๆ ที่แผงด้านหน้า:

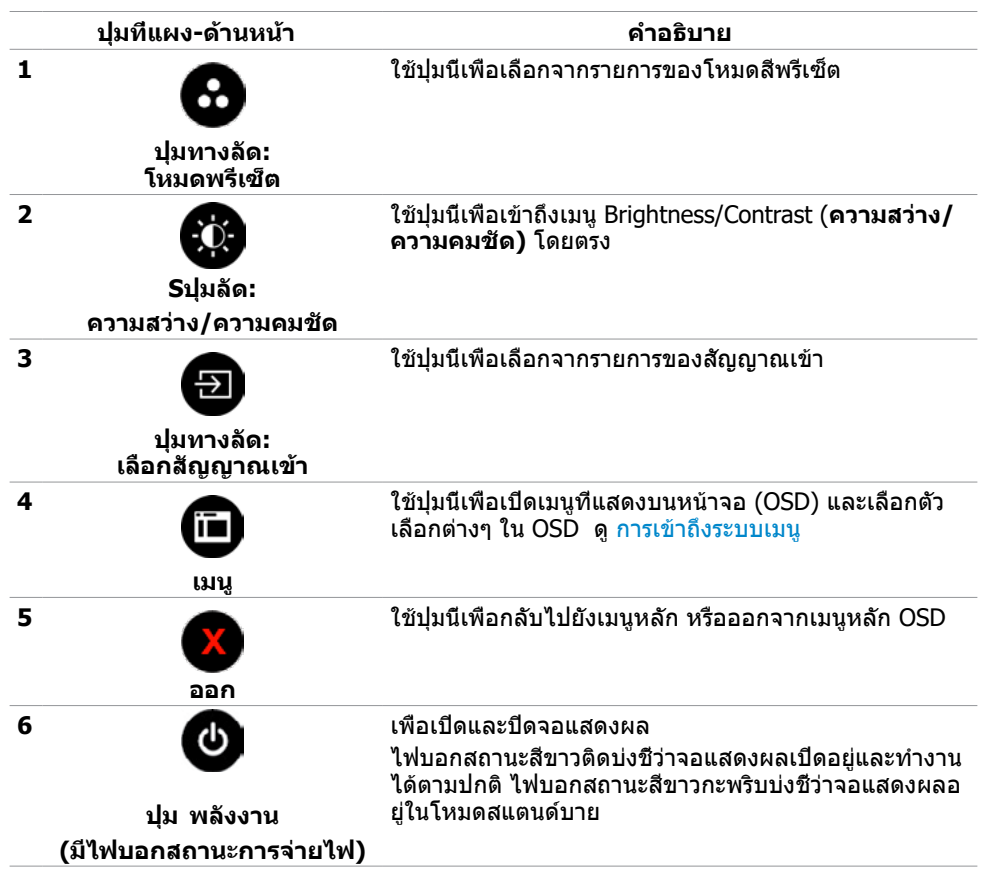

DELL

### **ปุ่มที่แผงด้านหน้า**

ใช้ปุ่มที่ด้านหน้าของจอภาพ เพื่อปรับการตั้งค่าต่างๆ ของภาพ

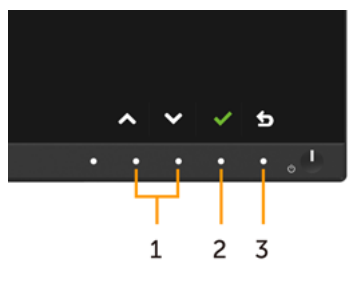

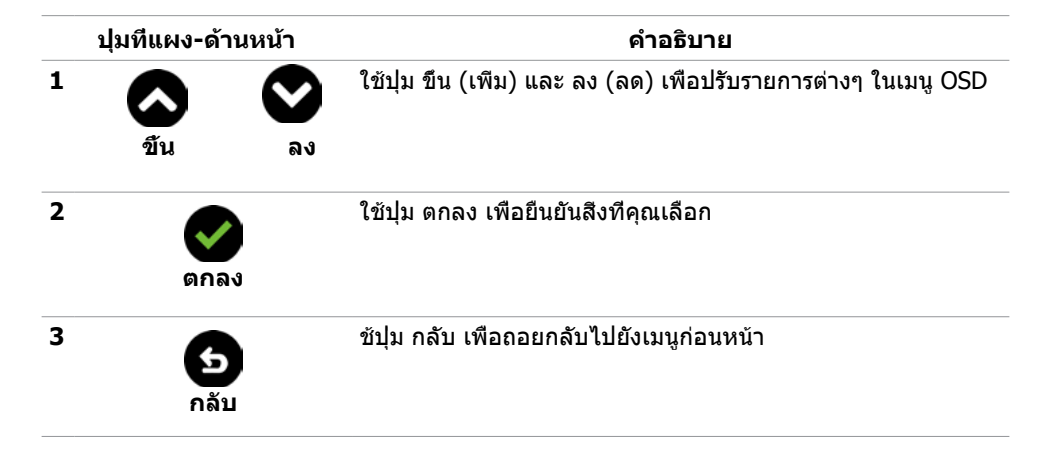

DELL

# <span id="page-37-2"></span><span id="page-37-0"></span>**การใช้เมนูที่แสดงบนหน้าจอ (OSD)**

### <span id="page-37-1"></span>**การเข้าถึงระบบเมนู**

**หมายเหตุ:** การเปลี่ยนแปลงใดๆ ที่คุณทำ โดยใช้เมนู OSD จะถูกบันทึกโดยอัตโนมัติถ้าคุณ เคลื่อนที่ไปยังเมนู OSD อื่น, ออกจากเมนู OSD หรือรอจนกระทั่งเมนู OSD หายไป

**1** กดปุ่ม เพื่อเปิดเมนู OSD และแสดงเมนูหลัก

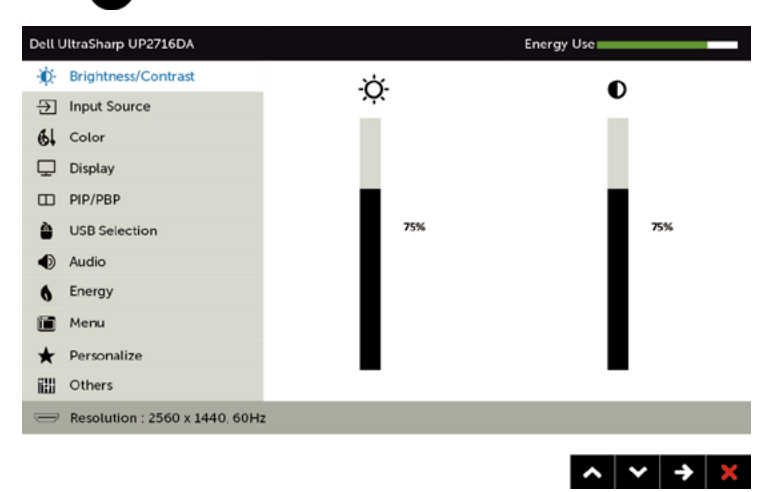

- ี่ 2 กดปุ่ม ██ และ ██ เพื่อเลื่อนระหว่างตัวเลือกต่างๆ ในขณะที่คณย้ายจากไอคอนหนึ่งไปยังอีก ไอคอนหนึ่ง ชื่อตัวเลือกจะถูกไฮไลต์
- **3** กดปุ่ม หรือ หนึ่งครั้ง เพื่อเปิดใช้งานตัวเลือกที่ถูกไฮไลต์
- **4 กดปุ่ม ☎ และ ❤ เพื่อเลือกพารามิเตอร์ที่ต้องการ**
- **5** กดปุ่ม ✿ เพื่อเข้าไปยังแถบเลื่อน จากนั<sub>้</sub>นใช้ปุ่ม ☎ หรือ ❤ ที่สอดคล้องกับตัวแสดงสถานะ บนเมนู เพื่อทำ การเปลี่ยนแปลงต่างๆ
- **6** กดปุ่ม หนึ่งครั้ง เพื่อกลับไปยังเมนูหลักเพื่อเลือกอีกตัวเลือกหนึ่ง หรือกดปุ่ม สองหรือ สามครั้ง เพื่อออกจากเมนู OSD

**D**&LI

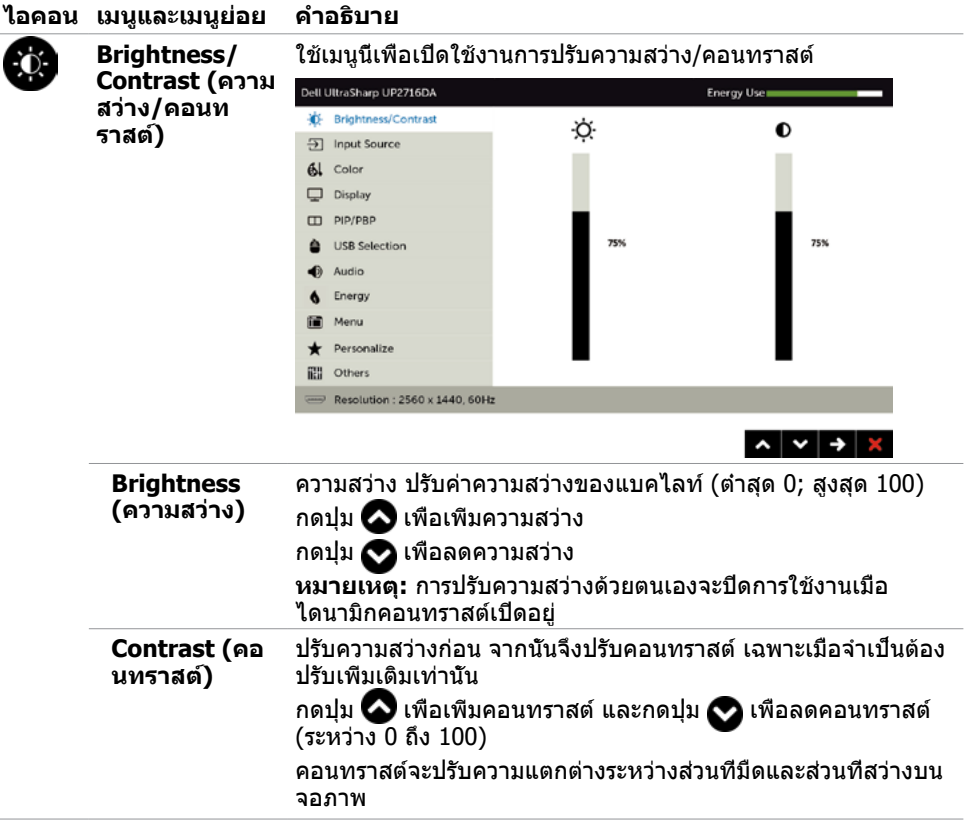

 $\overline{a}$ 

 $(\sim$ LL

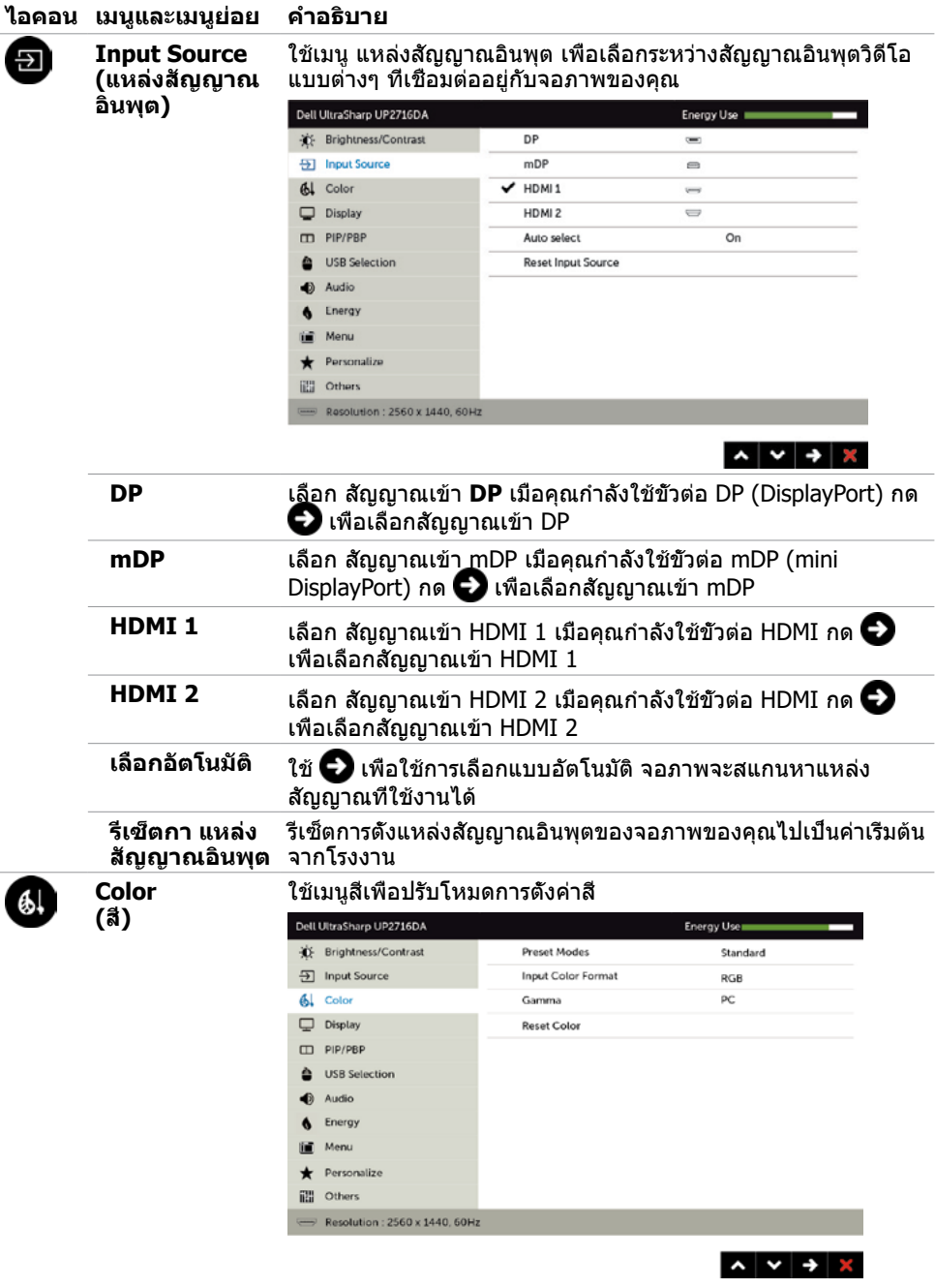

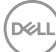

l,

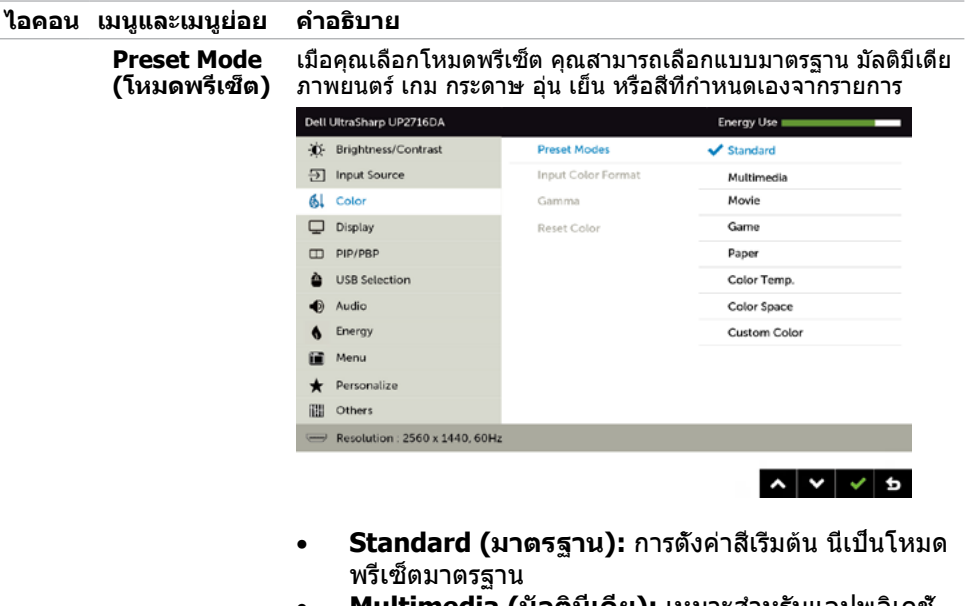

- **Multimedia (มัลติมีเดีย):** เหมาะสำ หรับแอปพลิเคชั่ นมัลติมีเดีย
- **Movie (ภาพยนตร์):** เหมาะสำ หรับภาพยนตร์
- **Game (เกม):** เหมาะสำ หรับแอปพลิเคชั่นเกมส่วนมาก
- **P**aper(**กระดาษ**)**: โหลดการตั้งค่าความสว่าง และความชัดเหมาะสำ�หรับการดูข้อความ ผสมพื้น หลังข้อความเพื่อเลียนแบบกระดาษโดยไม่ส่งผล ต่อสีของรูปภาพ ใช้กับการอินพุตใสนรูปแบบ RGB เท่านั้น**
- **Color Temp. (อุณหภูมิส)ี** หน้าจอแสดงสีอุ่นขึ้นด้วยโทน สีแดง/สีเหลือง โดยมีตัวเลื่อนตั้งค่าไว้ที่ 5,000K หรือเย็นลง ด้วยโทนสีน้ำ เงิน โดยมีตัวเลื่อนตั้งค่าไว้ที่ 10,000K

DEL

#### **ไอคอน เมนูและเมนูย่อย คำ�อธิบาย**

• **Color Space (พื้นที่ส)ี** อนุญาตให้ผู้ใช้เลือกพื้นที่สี **Adobe RGB**, **sRGB**, **Rec 709, DIC-P3, CAL1**, **CAL2**

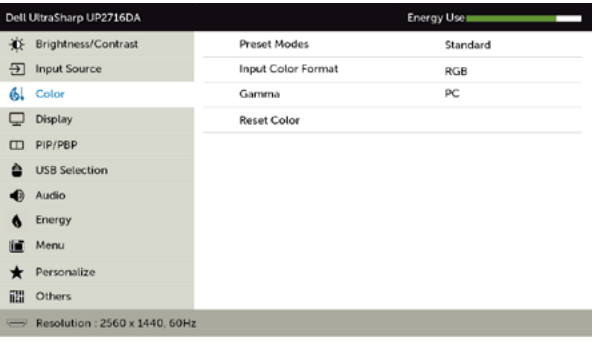

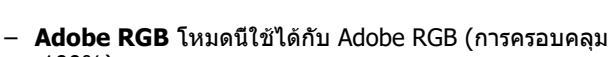

 $\lambda$   $\vee$   $\rightarrow$   $\times$ 

- 100%)
- **sRGB** จำ ลอง sRGB 100%
- **Rec 709:** โหมดนี้ตรง 100% กับมาตรฐาน Rec 709
- **DCI-P3:** โหมดนี้ให้ความตรง 98% กับมาตรฐานสี ภาพยนตร์ดิจิตอล DCI-P3
- **CAL1/CAL2** โหมดที่ตั้งไว้ล่วงหน้าที่ผู้ใช้ปรับเทียบแล้ว โดยใช้ซอฟต์แวร์ปรับเทียบสีของ Dell Ultrasharp หรือ ซอฟต์แวร์อื่นๆ ที่ได้รับการรับรองจาก Dell ซอฟต์แวร์ปรับ เทียบสีของ Dell Ultrasharp ใช้ได้กับ X-rite colorimeter i1Display Pro i1Display Pro สามารถหาซื้อได้จากเว็บไซต์ อิเล็กทรอนิกส์ ซอฟต์แวร์ และอุปกรณ์เสริมของ Dell

**หมายเหตุ ความแม่นยำ�ของ sRGB, Adobe RGB, Rec 709**, **DCI-P3**,**CAL1 และ CAL2 ถูกปรับให้เหมาะสมที่สุดสำ�หรับรูป แบบสีเข้าแบบ RGB** 

**หมายเหตุการรีเซ็ตกลับไปเป็นค่าเFactory Reset (รีเซ็ต โรงงาน)**จะลบข้อมูลที่ปรับเทียบทั้งหมดใน **CAL1** และ **CAL2**

**D**&LI

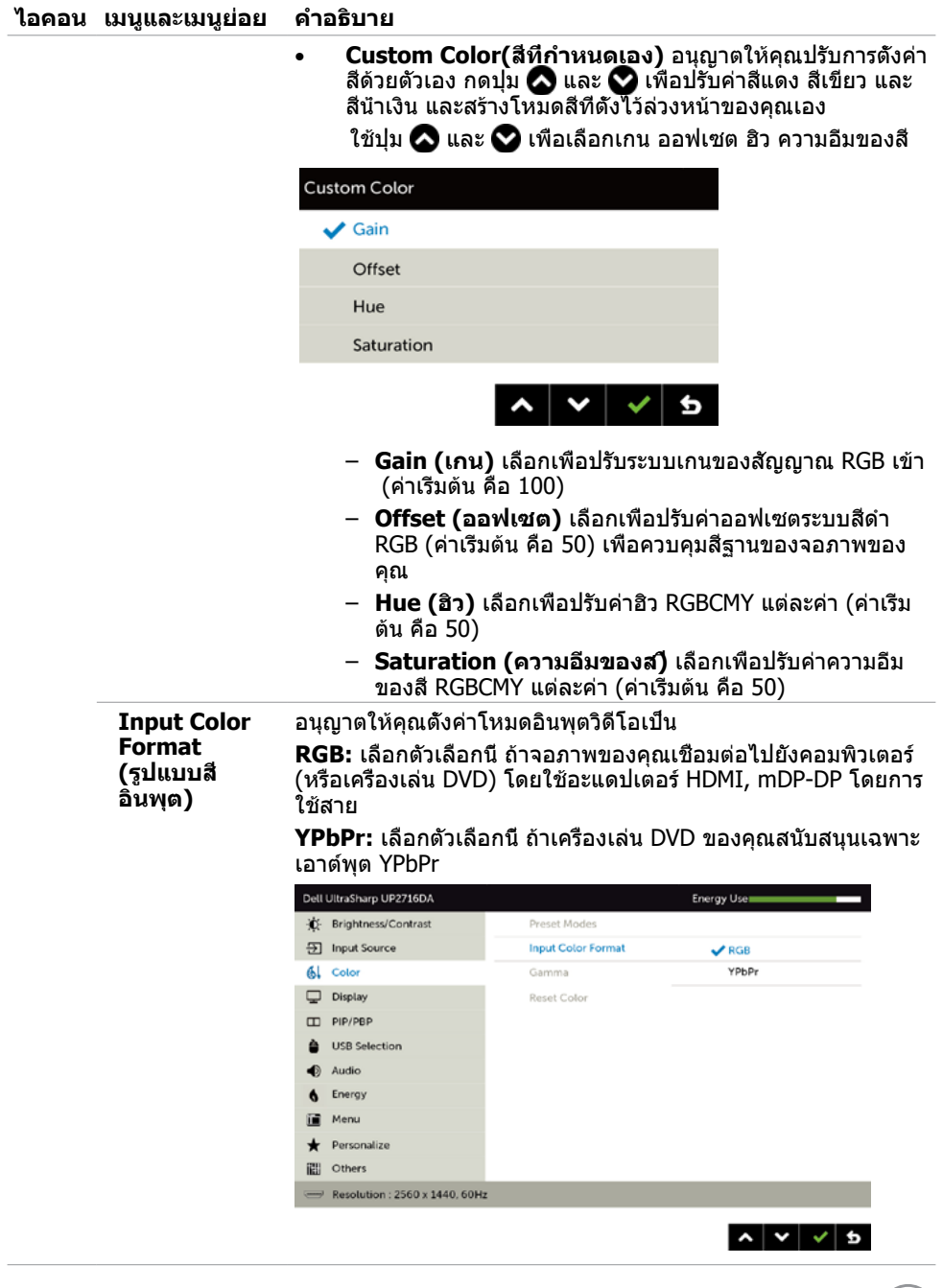

 $(PELL)$ 

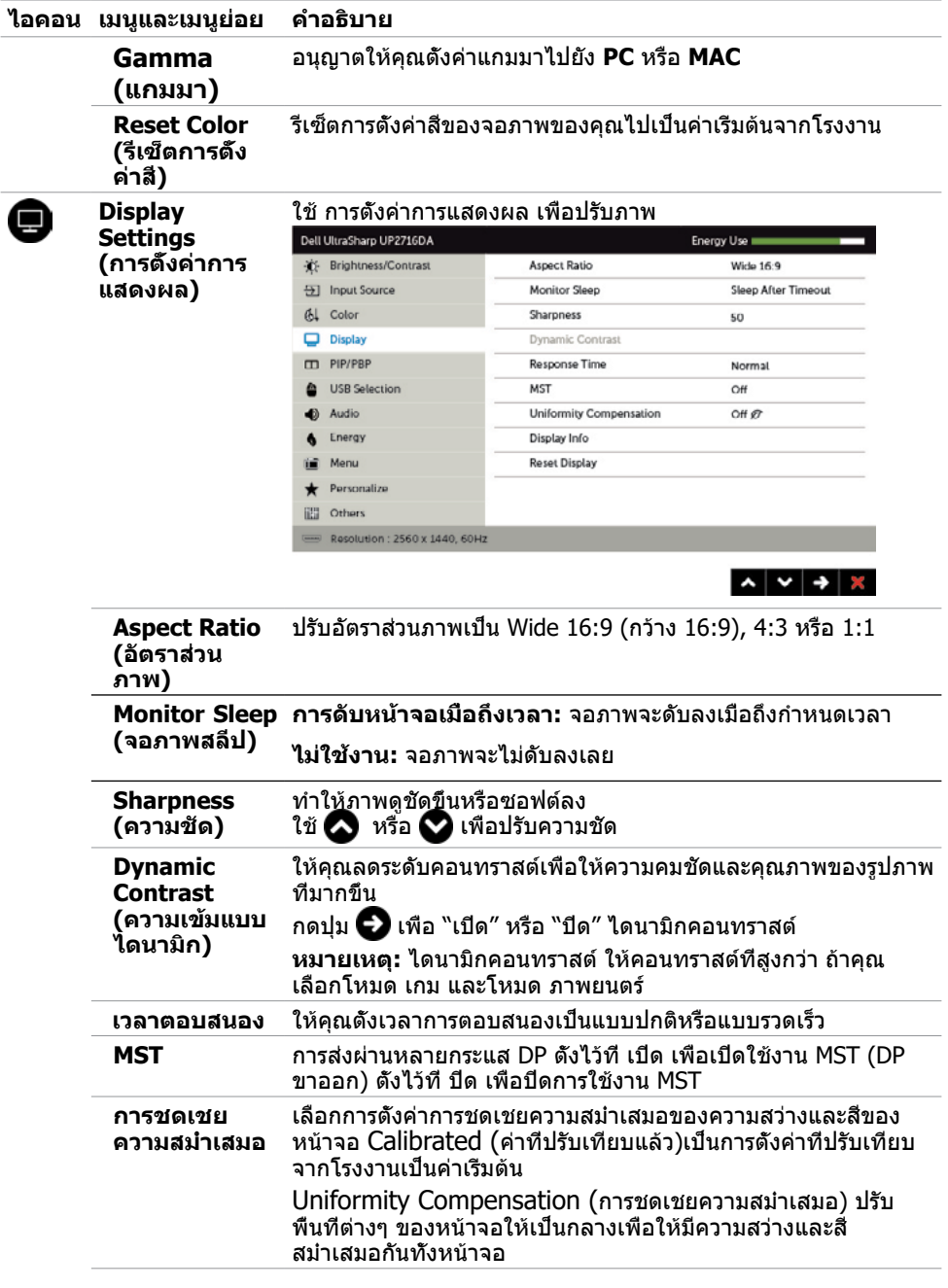

 $(\text{bell})$ 

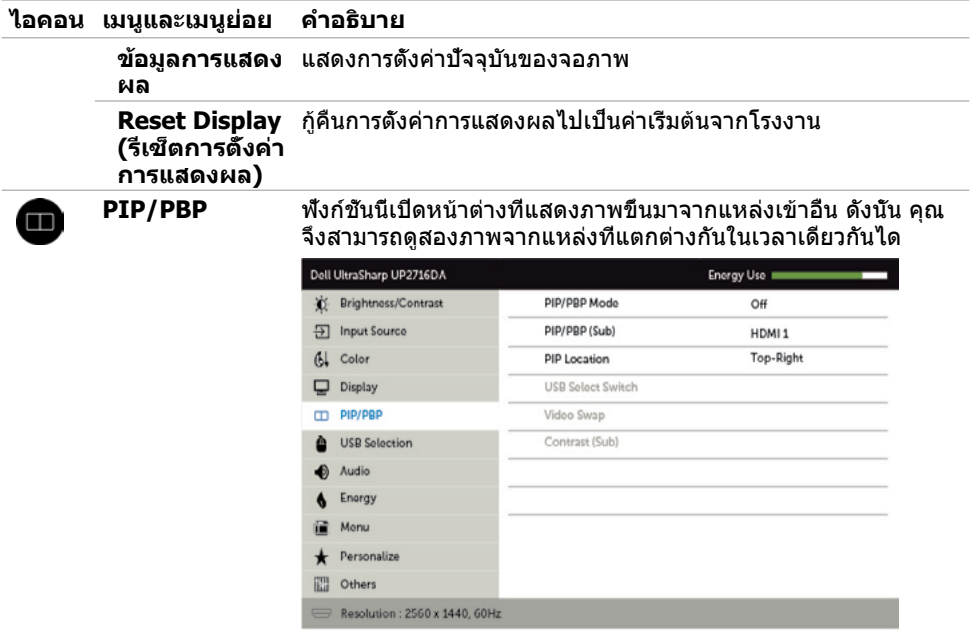

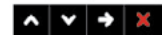

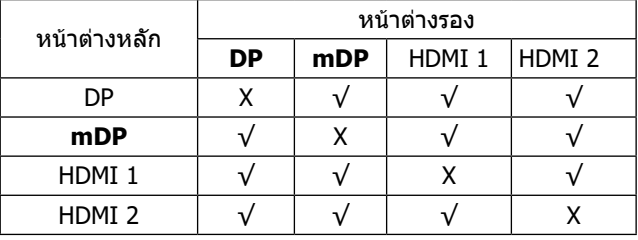

**ไม่ใช้งาน:** เมื่อคุณใช้คุณสมบัติ PIP/PBP จะต้องปิดใช้งานการ ทำ งาน DP MST (Daisy Chain)

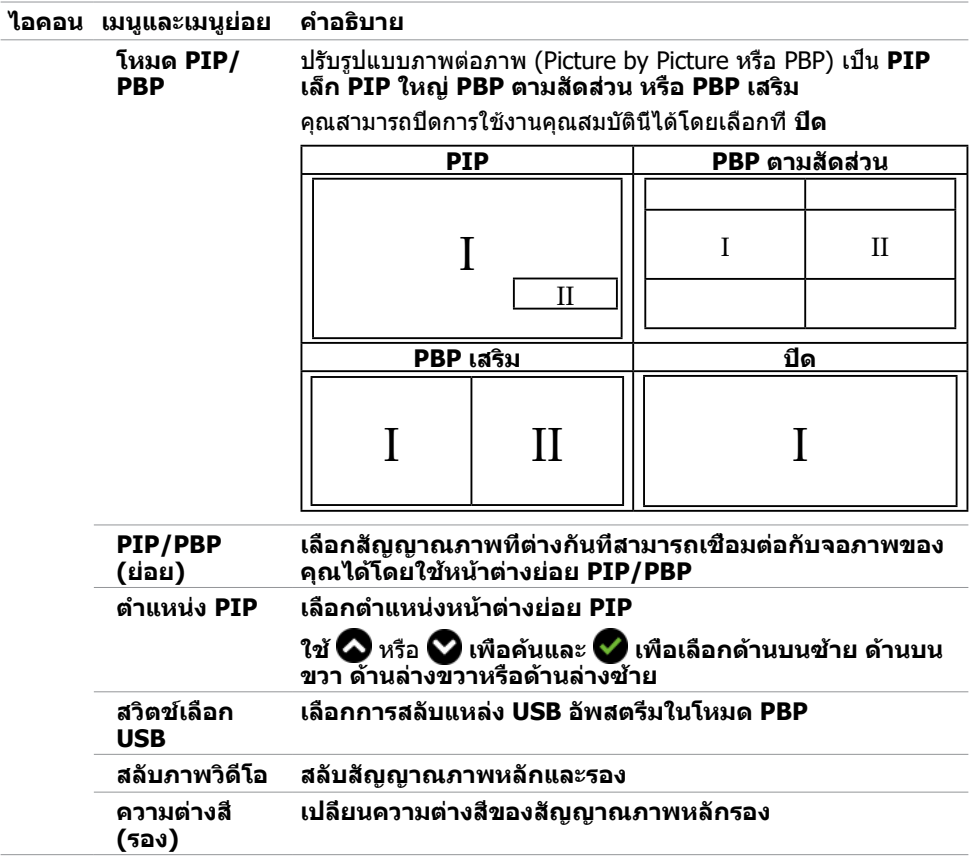

<span id="page-45-0"></span> $(\text{bell})$ 

<span id="page-46-0"></span>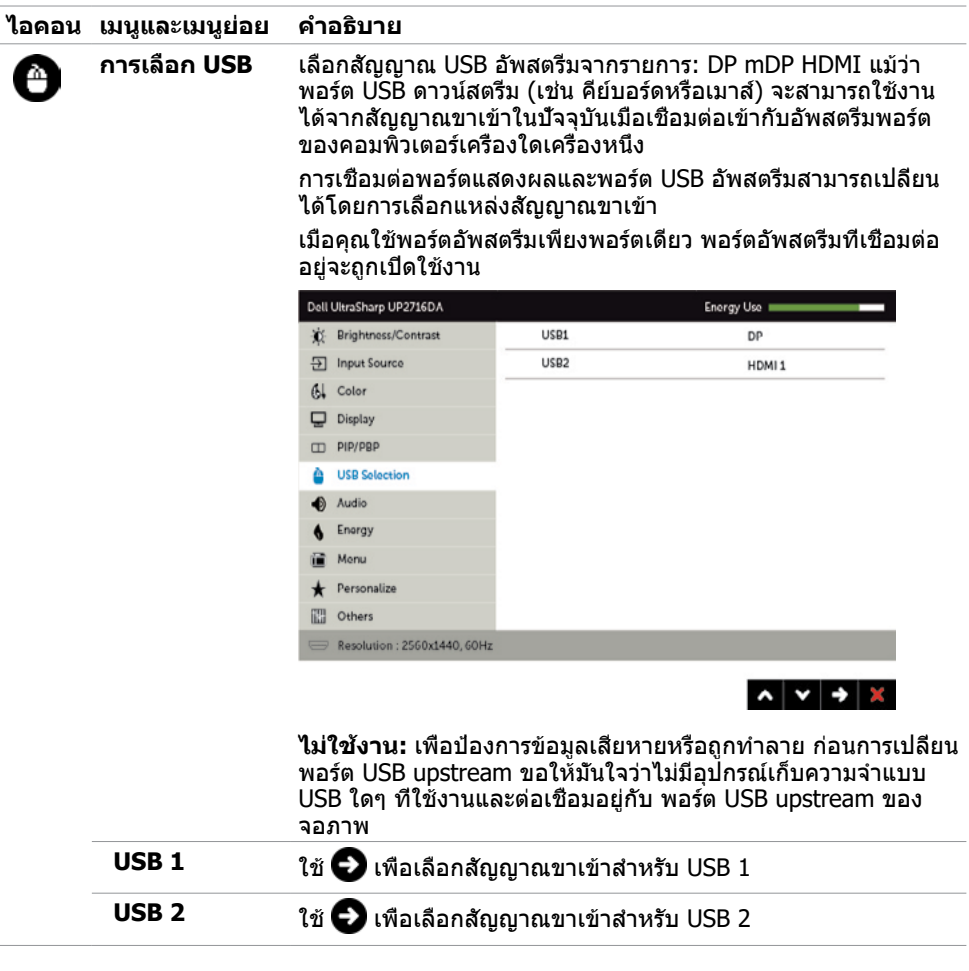

 $($ DELL

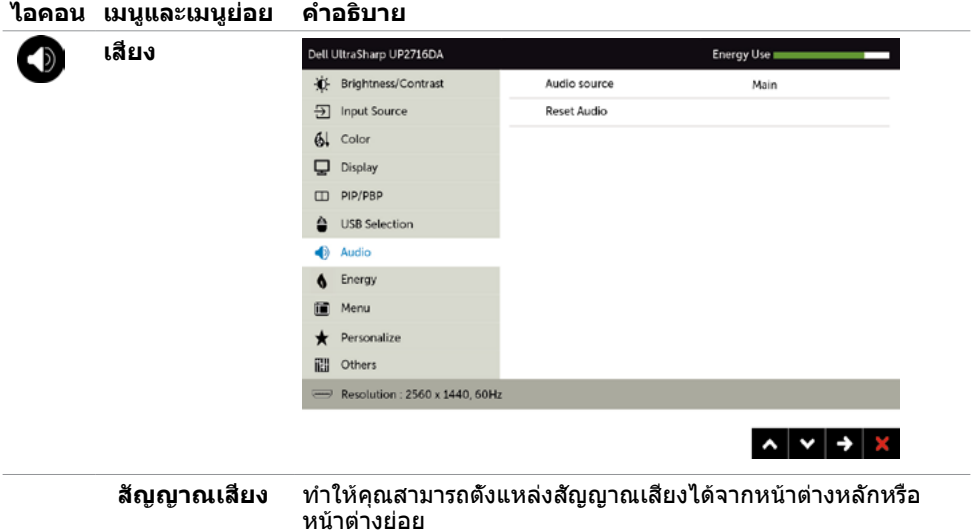

**รีเซ็ตการตั้งค่า** เลือกตัวเลือกนี้เพื่อคืนค่าการตั้งค่าเสียงเริ่มต้น**เสียง**

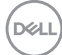

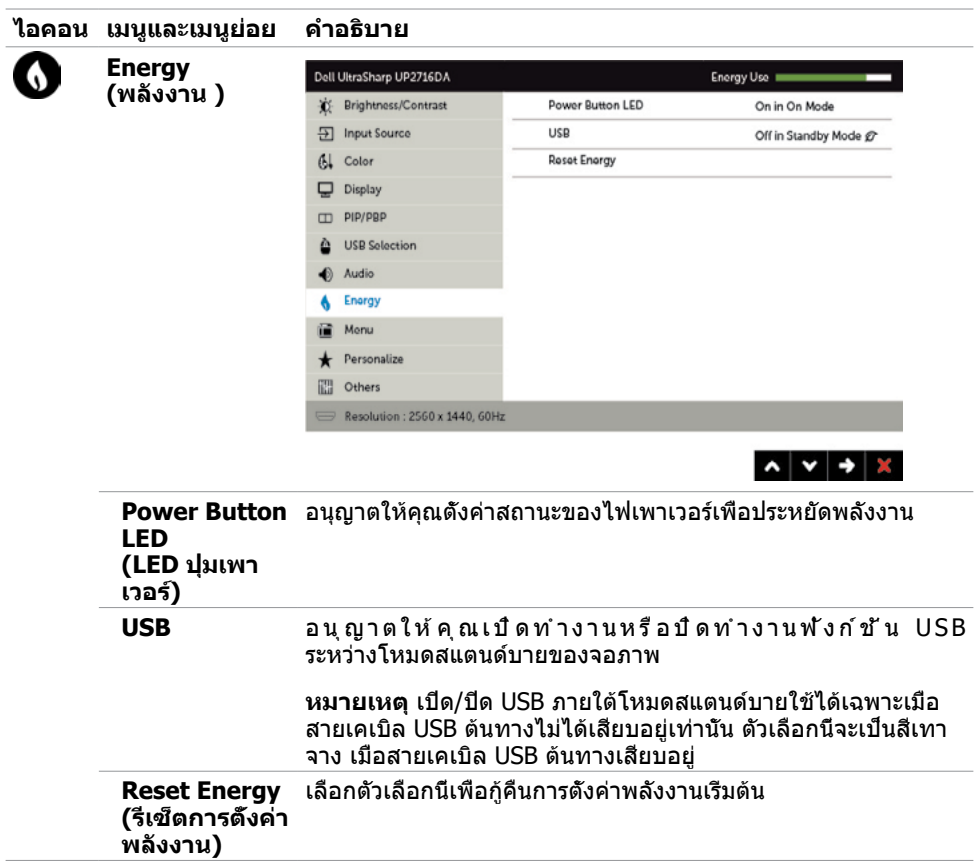

 $(\sim$ LL

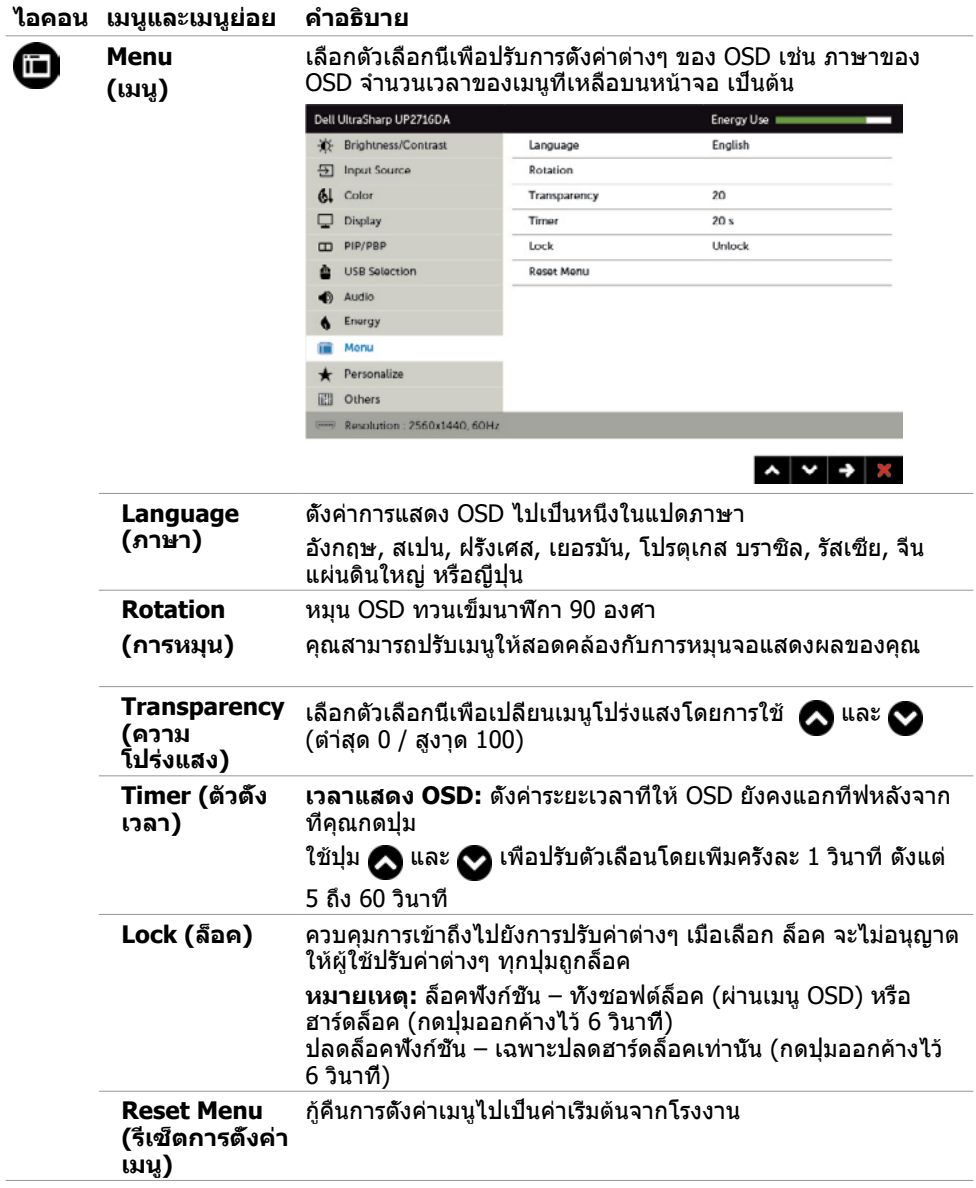

**50 | การใช้งานจอภาพ**

 $(\overline{DCL}$ 

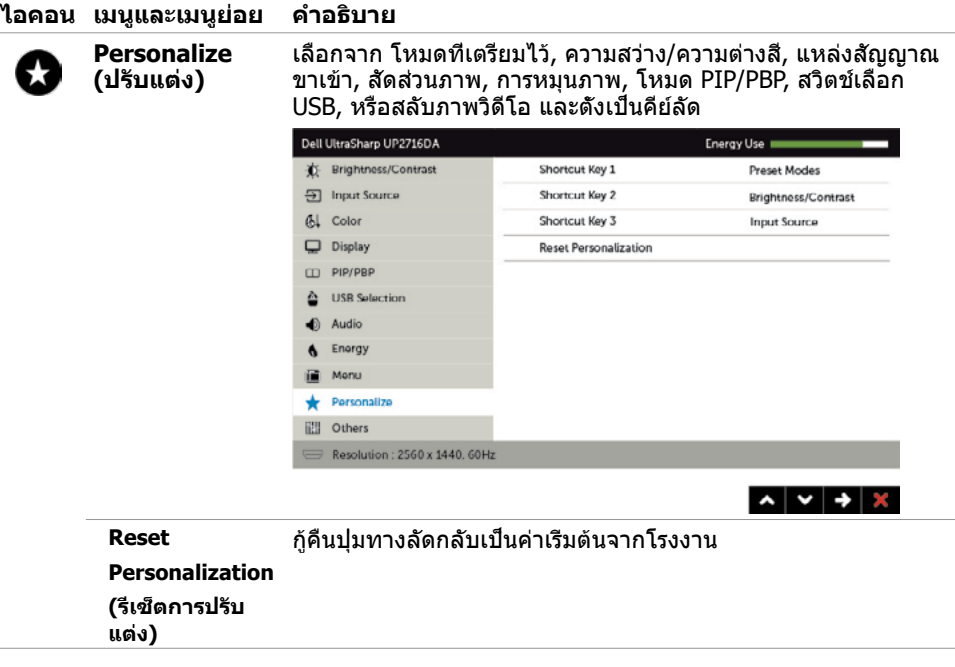

 $(\sim$ LL

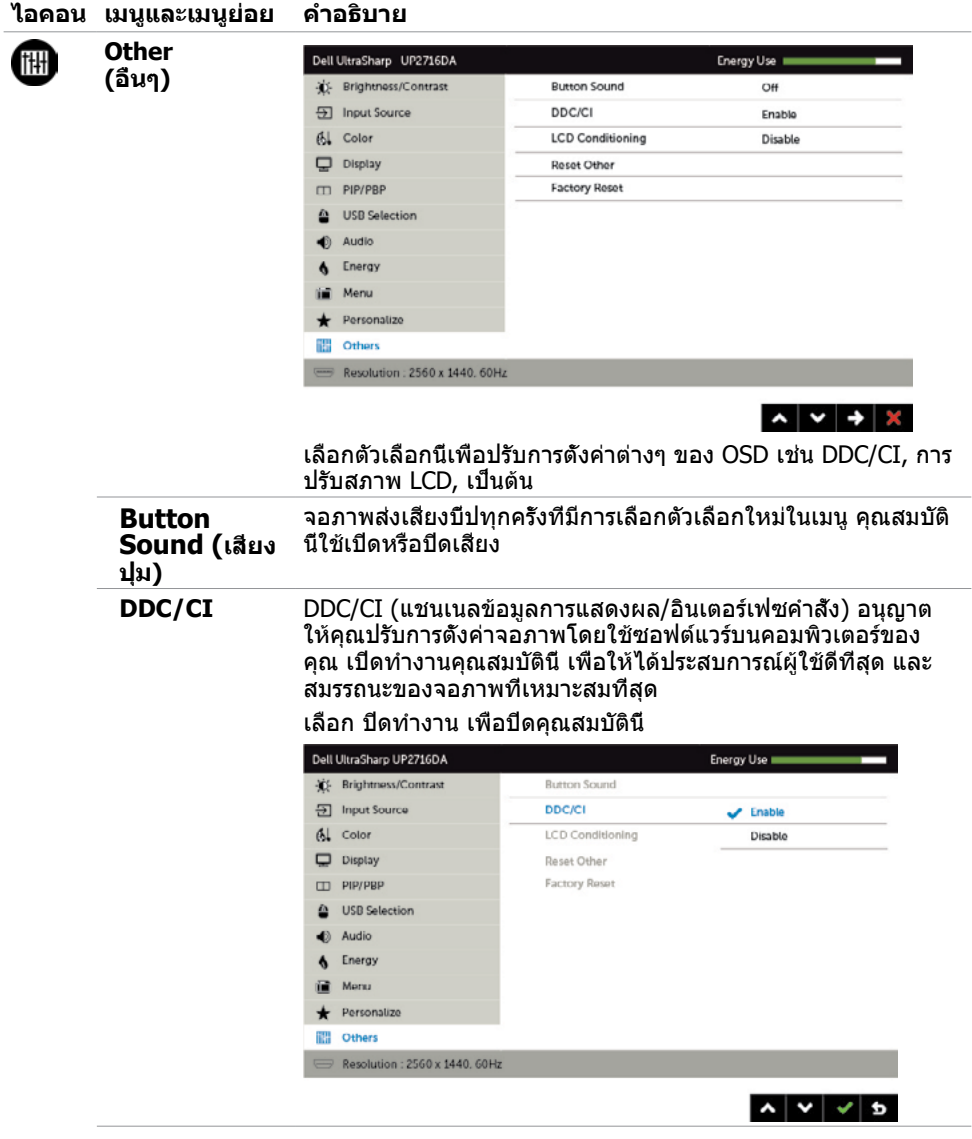

**52 | การใช้งานจอภาพ**

 $(\alpha)$ 

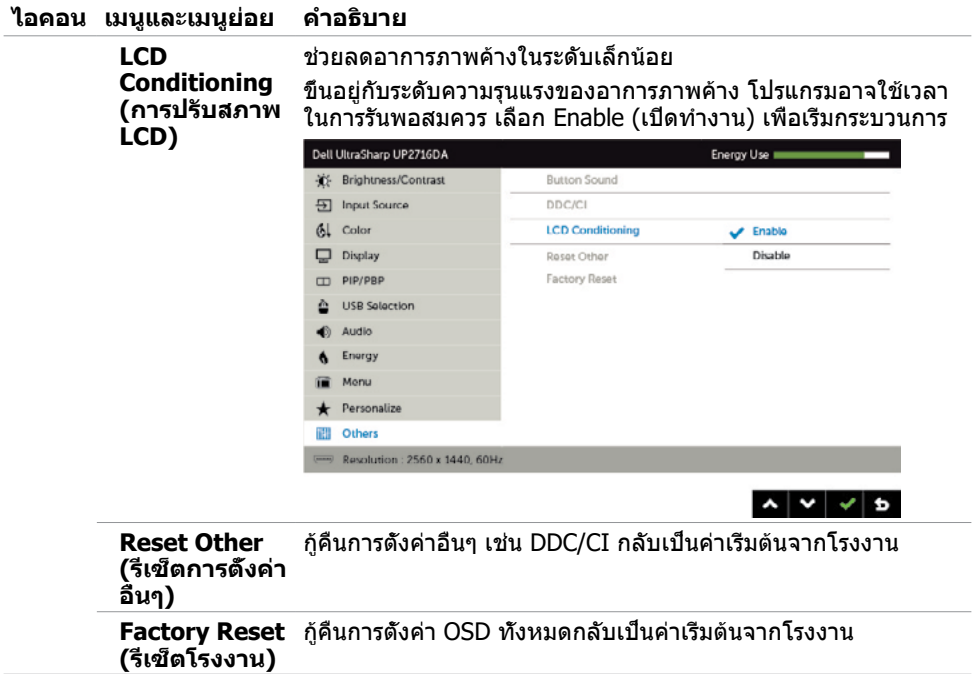

 $(\sim$ LL

### **ข้อความเตือน OSD**

เมื่อคุณสมบัติ **Dynamic Contrast** (ความคมชัดแบบไดนามิก) ถูกเปิดใช้งาน (ในโหมดที่ตั้งไว้ล่วง หน้าเหล่านี้ เกมหรือภาพยนตร์) การปรับความสว่างด้วยตัวเองจะถูกปิดใช้งาน

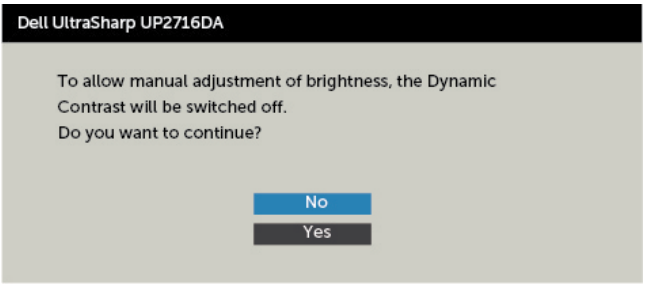

#### เมื่อจอภาพไม่รองรับโหมดความละเอียดใดๆ คุณจะเห็นข้อความต่อไปนี้

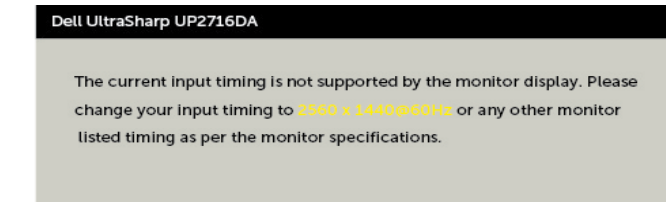

นี่หมายความว่าจอภาพไม่สามารถซิงโครไนซ์กับสัญญาณที่กำ ลังได้รับจากคอมพิวเตอร์ ดู ข้อมูลจำ [เพาะของจอภาพ](#page-10-1) สำ หรับช่วงความถี่แนวนอนและแนวตั้งที่สามารถระบุได้โดยจอภาพนี้ โหมดที่แนะนำ คือ 2560 x 1440

คุณจะเห็นข้อความต่อไปนี้ก่อนที่ฟังก์ชั่น DDC/CI จะปิดทำ งาน

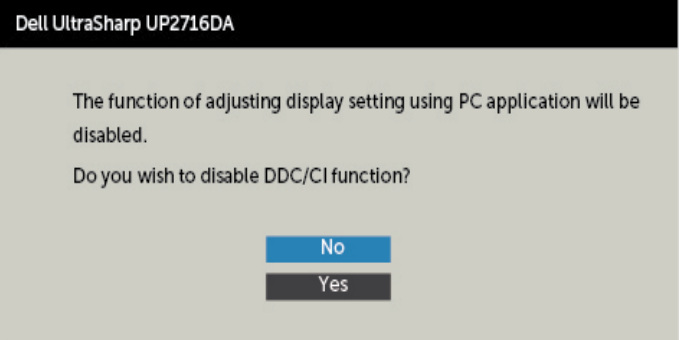

**D**&LI

#### เมื่อจอภาพเข้าส **Standby Mode (โหมดสแตนด์บาย)** ข้อความต่อไปนี้จะปรากฏขึ้น

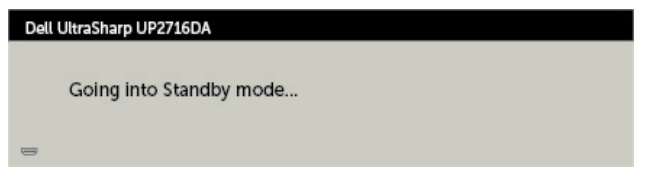

เปิดใช้งานคอมพิวเตอร์และปลุกจอภาพขึ้นมา เพื่อเข้าถึง [OSD](#page-37-2) หากคุณกดปุ่มใดๆ นอกเหนือจากปุ่ม เปิดปิด ข้อความต่อไปนี้จะปรากฏขึ้น โดยขึ้นอยู่กับข้อมูลเข้าที่เลือก

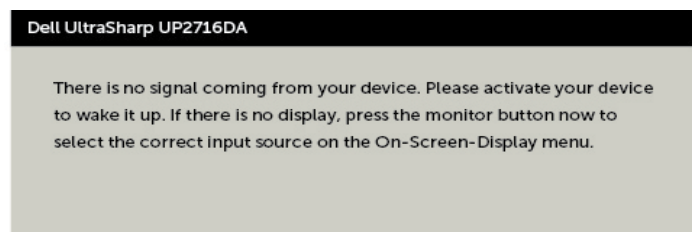

เลือกรายการ OSD ของ เปิดในโหมดสแตนด์บาย  ${\mathscr D}$  ในคณสมบัติ ปรับเป็นส่วนตัว ข้อความต่อไปนี้จะ ปรากฎขึ้น: Dell UltraSharp UP2716DA

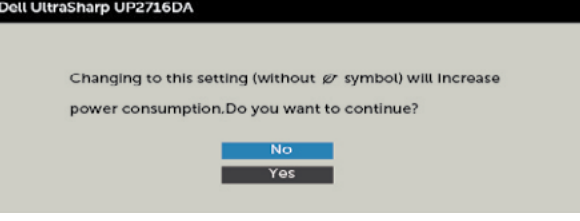

เมื่อจอแสดงผลเข้าสู่โหมดสแตนด์บาย ข้อความต่อไปนี้จะปรากฎขึ้น:

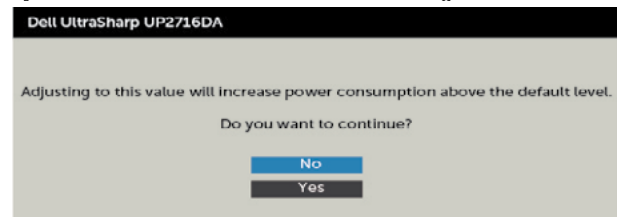

DEL

หาก DP หรือ mDP หรือ HDMI 1/HDMI 2 เข้าถูกเลือก และสายเคเบิลที่สอดคล้องกันเชื่อมต่ออยู่ กล่องโต้ตอบลอยที่แสดงด้านล่างจะปรากฏขึ้น

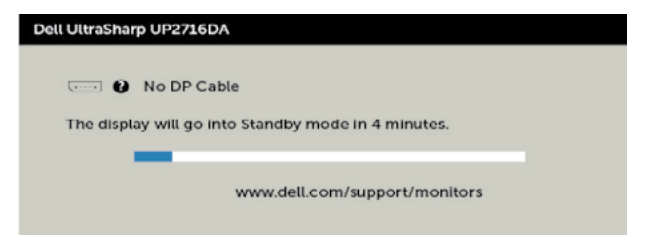

หรือ

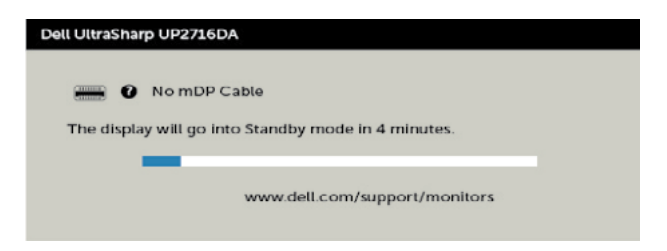

หรือ

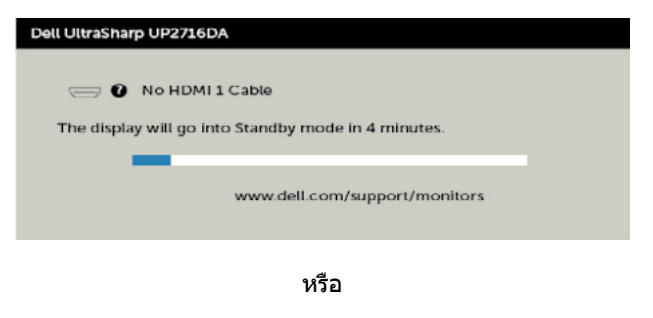

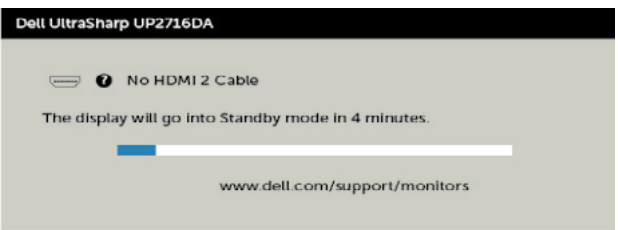

#### ดู [การแก้ไขปัญหา](#page-57-1) สำ หรับข้อมูลเพิ่มเติม

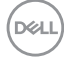

### **การตั้้�งค่า่ ความละเอีียดสููงสุุด**

้วิธีการตั้งค่าความละเอียดสงสดสำหรับจอแสดงผล:

ใน Windows 7, Windows 8 หรืือ Windows 8.1:

- **1.** สำหรับ Windows 8 หรือ Windows 8.1 เท่านั้น ให้เลือกไทล์เดสก์ท็อปเพื่อสลับไปยังเด ี สก์ท็อปแบบดั้งเดิม สำหรับ Windows Vista และ Windows 7 ให้ข้ามขั้นตอนนี้
- **2.** คลิกขวาที่เดสก์ท็อป แล้วคลิก Screen Resolution (ความละเอียดของหน้าจอ)
- **3.** คลิกรายการแบบหล่นลงของ **Screen Resolution (ความละเอียดของหน้าจอ)** และเลือก  **2560 x 1440**

#### **4.** คลิก **OK (ตกลง)**

ใน Windows 10:

- **1.** คลิกขวาทีเดสก์ท็อป แล ้วคลิก ่ **Display Settings (การตังค่ ้ าการแสดงผล)**
- **2.** คลิก **Advanced display settings (การตังค่ ้ าการแสดงผลขันสูง) ้**
- **3.** คลิกรายการแบบหล่นลงของ **Resolution (ความละเอียดหน้าจอ)** และเลือก **2560 x 1440**

#### **4.** คลิก **Apply (ปรับใช)้**

ี่ หากคณไม่พบ **2560 x 1440** เป็นตัวเลือกหนึ่ง คุณอาจต้องอัปเดตไดรเวอร์กราฟิก ทำ ็ตามหนึ่งในขั้นตอนต่อไปนี้โดยขึ้นอย่กับคอมพิวเตอร์ของคุณ:

หากคุุณมีีคอมพิิวเตอร์์เดสก์ท็์ ็อปหรืือคอมพิิวเตอร์์พกพาของ Dell:

• ไปที่ <http://www.dell.com/support> ป้อนข้อมูลป้ายกำกับบริการของคุณ และ ดาวน์โหลดไดรเวอร์ล่าสุดสำ หรับกราฟิกการ์ดของคุณ

หากคุณใช้คอมพิวเตอร์ที่ไม่ใช่ของ Dell (แล็ปท็อปหรือเดสก์ท็อป):

- ไปที่เว็บไซต์สนับสนุนของบริษัทผู้ผลิตคอมพิวเตอร์ของคุณและดาวน์โหลดไดรเวอร์กราฟิก ล่าสุด
- ไปที่เว็บไซต์สนับสนุนของบริษัทผู้ผลิตกราฟิกการ์ดของคุณและดาวน์โหลดไดรเวอร์กราฟิก ล่าสุด

**การใช้งานจอภาพ | 57**

DELI

#### <span id="page-57-1"></span><span id="page-57-0"></span> $\bigwedge$ ข้อควรระวัง: ก่อนที่คณจะเริ่มกระบวนการใดๆ ในส่วนนี้ ให้ทำตาม คำแนะนำเพื่อความ **[ปลอดภัย](#page-4-1)**

### **ทดสอบตัวเอง**

้จอภาพของคุณมีคุณสมบัติการทดสอบตัวเอง ที่อนุญาตให้คุณตรวจสอบว่าจอภาพทำงานอย่างเหมาะ สมหรือไม่ ถ้าจอภาพและคอมพิวเตอร์ของคุณเชื่อมต่ออย่างเหมาะสม แต่หน้าจอก็ยังคงมืดอยู่ ให้รัน การทดสอบตัวเอง โดยดำ เนินการตามขั้นตอนต่อไปนี้:

- **1** ปิดทั้งคอมพิวเตอร์และจอภาพ
- **2** ถอดปลั๊กสายเคเบิลวิดีโอจากด้านหลังของคอมพิวเตอร์ เพื่อให้มั่นใจถึงกระบวนการทดสอบตัว เองอย่างเหมาะสม, ให้ถอดทั้งสายเคเบิลดิจิตอล และสายเคเบิลอนาล็อก จากด้านหลังของ คอมพิวเตอร
- **3** เปิดจอภาพ

กล่องโต้ตอบแบบลอยควรปรากฏบนหน้าจอ (บนพื้นหลังสีดำ ) หากจอภาพไม่สามารถรับรู้ถึงสัญญาณ วิดีโอ และทำ งานอย่างถูกต้อง ในขณะที่อยู่ในโหมดทดสอบตัวเอง LED เปิดปิดจะติดเป็นสีขาว นอกจากนี้ กล่องโต้ตอบแบบใดแบบหนึ่งที่แสดงด้านล่างจะเลื่อนตลอดทั่วทั้งหน้าจออย่างต่อเนื่อง โดยขึ้นอยู่กับข้อมูลเข้าที่เลือก

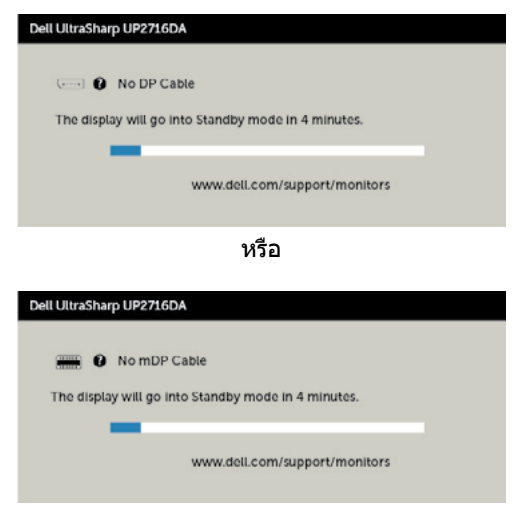

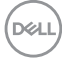

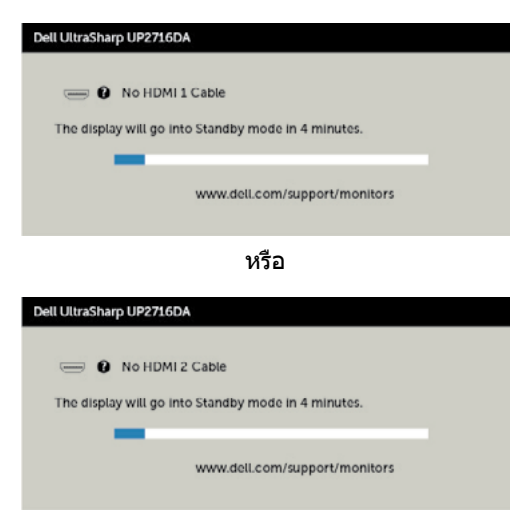

หรือ

- **4** กล่องนี้ยังปรากฏขึ้นระหว่างการทำ งานระบบตามปกติ หากสายเคเบิลวิดีโอถูกถอดออกหรือเสีย หายด้วย
- **5** ปิดจอภาพของคุณและเชื่อมต่อสายเคเบิลวิดีโอใหม่ แล้วเปิดทั้งคอมพิวเตอร์และจอภาพของคุณ

หากหน้าจอของจอภาพยังคงว่างอีกหลังจากที่คุณใช้กระบวนการก่อนหน้านี้แล้ว ให้ตรวจสอบตัว ้ควบคุมวิดีโอและคอมพิวเตอร์ เนื่องจากจอภาพของคุณทำงานได้อย่างถูกต้อง

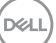

### <span id="page-59-0"></span>**การวินิจฉัยในตัว**

จอภาพของคุณมีเครื่องมือการวินิจฉัยในตัวที่ช่วยคุณหาว่าความผิดปกติของหน้าจอที่คุณเผชิญอยู่ว่า เป็นปัญหากับจอภาพของคุณหรือกับคอมพิวเตอร์และวิดีโอการ์ดของคุณ

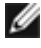

**หมายเหตุ: หมายเหตุ** คุณสามารถรันการวินิจฉัยในตัวได้เฉพาะเมื่อสายเคเบิลวิดีโอไม่ได้เสียบ อยู่และจอภาพอยู่ในโหมดทดสอบตัวเองเท่านั้น

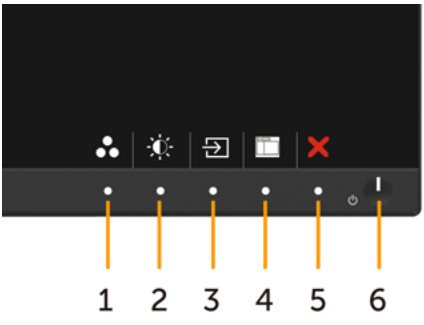

ในการรันการวินิจฉัยในตัว

- **1** ตรวจดูให้แน่ใจว่าหน้าจอสะอาด (ไม่มีอนุภาคฝุ่นบนพื้นผิวของหน้าจอ)
- **2** ถอดปลั๊กสายเคเบิลวิดีโอจากด้านหลังของคอมพิวเตอร์หรือจอภาพ จากนั้นจอภาพจะเข้าไปยัง โหมดทดสอบตัวเอง
- **3** กดปุ่ม 1 และปุ่ม 4 บนแผงด้านหน้าค้างไว้พร้อมกันเป็นเวลา 2 วินาที หน้าจอสีเทาจะปรากฏขึ้น
- **4** ตรวจสอบหน้าจอเพื่อหาความผิดปกติอย่างละเอียด
- **5** กดปุ่ม 4 บนแผงด้านหน้าอีกครั้ง สีของหน้าจอจะเปลี่ยนเป็นสีแดง
- **6** ตรวจสอบจอแสดงผลเพื่อหาความผิดปกติ
- **7** ทำชำขับตอบที่ 5 และ 6 เพื่อตราจสอบจอแสดงผลใบหบ้าจอสีเขียว สีบ้าเงิน สีดำ สีขาว ึการทดสอบสมบรณ์เมื่อหน้าจอสีขาวปรากภขึ้น เพื่อที่จะออก ให้กดปุ่ม 4 อีกครั้ง

หากคุณตรวจไม่พบความผิดปกติใดๆ บนหน้าจอเมื่อใช้เครื่องมือการวินิจฉัยในตัว หมายความว่า ีจอภาพทำงานเป็นปกติ ให้ตรวจสอบวิดีโอการ์ดและคอมพิวเตอร์

# <span id="page-60-0"></span>**ปัญหาทั่วไป**

ตารางต่อไปนี้ประกอบด้วยข้อมูลทั่วไป เกี่ยวกับปัญหาที่เกิดกับจอภาพทั่วไปที่คุณอาจพบ และทาง แก้ไขปัญหาที่อาจทำ ได้

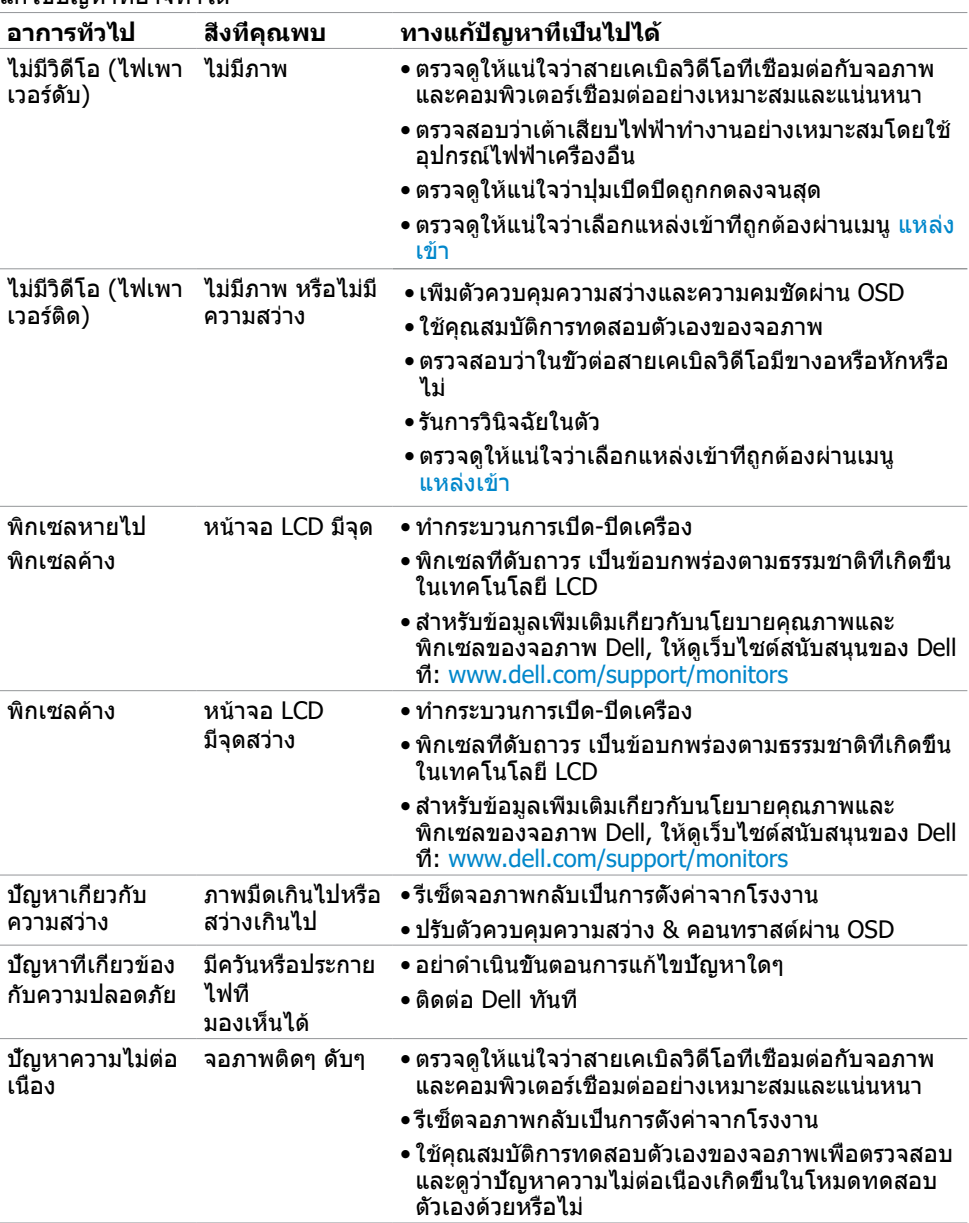

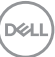

<span id="page-61-0"></span>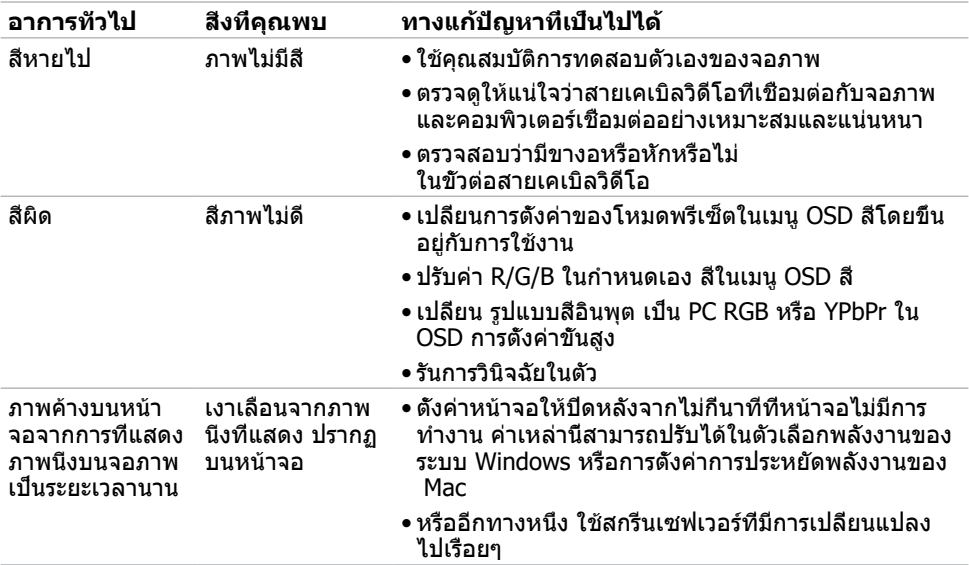

# **ปัญหาเฉพาะของผลิตภัณฑ์**

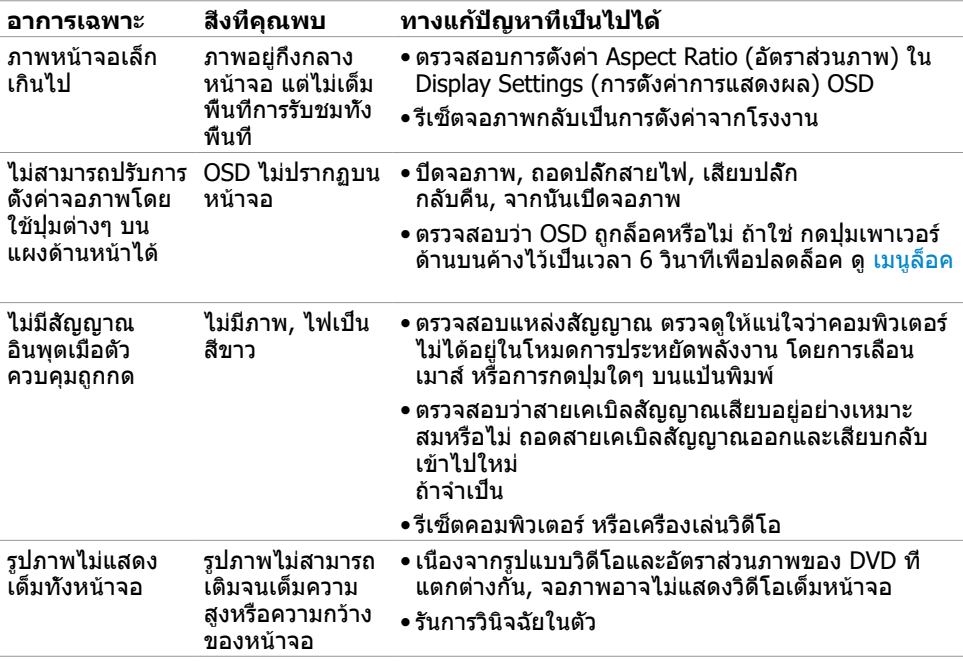

**62 | การแก้ไขปัญหา**

 $\int$ DELL

<span id="page-62-0"></span>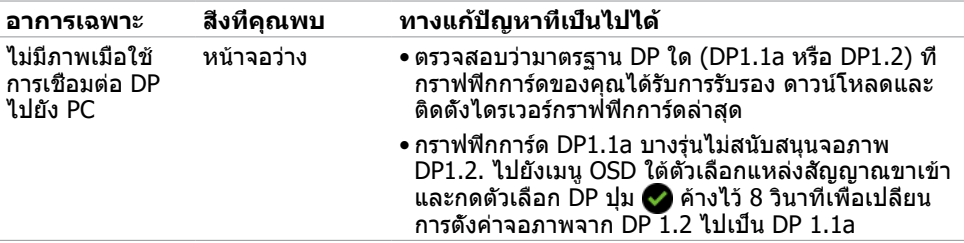

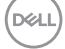

### <span id="page-63-0"></span>**ประกาศ FCC (สหรัฐอเมริกาเท่านั้น) และข้อมูล เกี่ยวกับระเบียบข้อบังคับอื่นๆ**

สำ หรับประกาศ FCC และข้อมูลเกี่ยวกับระเบียบข้อบังคับอื่นๆ ให้ดูเว็บไซต์ความสอดคล้องกับระเบียบ ข้อบังคับที่ [dell.com/regulatory\\_compliance](http://dell.com/regulatory_compliance)

### <span id="page-63-1"></span>**การติดต่อ Dell**

สำ หรับลูกค้าในสหรัฐอเมริกา โปรดโทรหมายเลข 800-WWW-DELL (800-999-3355)

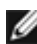

**หมายเหตุ:** ถ้าคุณไม่มีการเชื่อมต่ออินเทอร์เน็ตที่ใช้งานได้ คุณสามารถหาข้อมูลการติดต่อได้ จากใบสั่งซื้อ สลิปบรรจุภัณฑ์ บิล หรือแคตาล็อกผลิตภัณฑ์ Dell

Dell มีตัวเลือกการสนับสนุนและบริการออนไลน์ และทางโทรศัพท์หลายอย่าง ความสามารถในการใช้ งานได้แตกต่างกันในแต่ละประเทศและผลิตภัณฑ์ต่างๆ และบริการบางอย่างอาจใช้ไม่ได้ในพื้นที่ของ คุณ

#### **เพื่อรับเนื้อหาการสนับสนุนจอภาพแบบออนไลน์:**

เข้าไปที่ [www.dell.com/support/monitors](http://www.dell.com/support/monitors)

#### **ในการติดต่อ Dell สำ�หรับฝ่ายขาย, การสนับสนุนด้านเทคนิค หรือปัญหาเกี่ยวกับบริการ ลูกค้า:**

- **1** ไปที่ www[.dell.com/support](http://www.dell.com/support)
- **2** ตรวจสอบประเทศหรือภูมิภาคของคุณในเมนู เลือกประเทศ/ภูมิภาค ที่ส่วนล่างซ้ายมือของหน้า
- **3** คลิกติดต่อเราที่อยู่ถัดจากเมนูดรอปดาวน์ประเทศ
- **4** เลือกลิงค์บริการหรือการสนับสนุนที่เหมาะสมตามความต้องการของคุณ
- **5** เลือกวิธีในการติดต่อ Dell ที่คุณติดต่อได้สะดวก

### **ฐานข้อมูลผลิตภัณฑ์ของ EU สำ�หรับฉลากพลังงาน และเอกสารข้อมูลผลิตภัณฑ๋**

**UP2716DA:** https://eprel.ec.europa.eu/qr/344912